# brother

# **MANUAL DO UTILIZADOR**

RJ-4030 RJ-4040

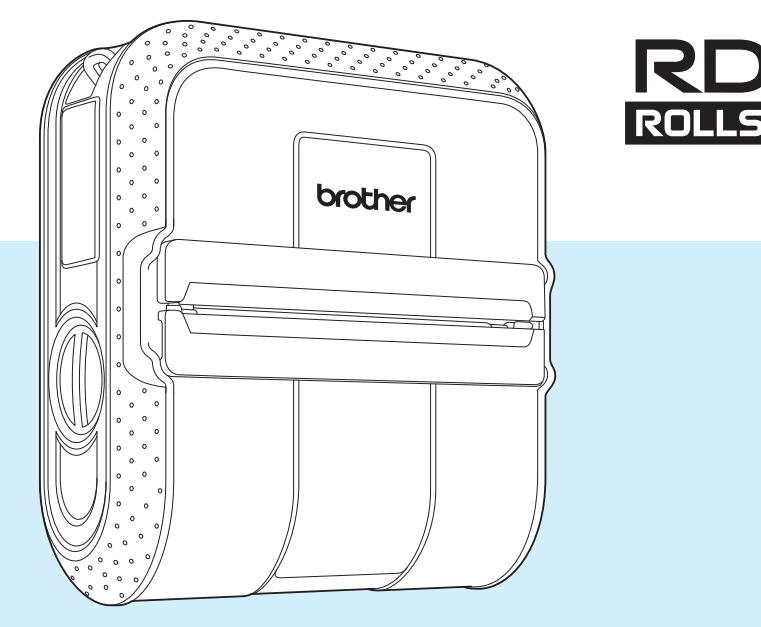

Antes de utilizar esta impressora, certifique-se de que lê este manual do utilizador.

Sugerimos que mantenha este manual num local acessível para futuras consultas.

Versão E

# **Introdução**

Obrigado por ter adquirido a impressora portátil da Brother RJ-4030/RJ-4040. A RJ-4030/ RJ-4040 (referida doravante como "a impressora") é uma impressora térmica portátil. Certifique-se de que lê o Manual do Utilizador, o Guia de Segurança de Produto, o Guia de Consulta Rápida, o Manual do Utilizador de Software e o Manual do Utilizador de Rede (apenas RJ-4040) antes de utilizar a impressora. Sugerimos que mantenha estes documentos num local acessível para futuras consultas.

## **Símbolos utilizados neste documento**

Os símbolos que se seguem são utilizados ao longo deste documento.

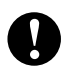

Este símbolo indica informação ou passos que devem ser seguidos. Ignorá-los pode resultar em danos ou impossibilidade de operar.

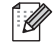

Este símbolo indica notas que fornecem informação ou passos que o podem ajudar a compreender melhor e utilizar o produto de forma mais eficiente.

# **Acerca deste documento**

Este documento (PDF) está incluído no conteúdo do CD-ROM.

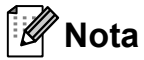

Se utilizar o Adobe<sup>®</sup> Reader<sup>®</sup> para ver este documento num computador, o cursor muda para  $\mathbb{R}^{\mathbb{N}}$  quando o cursor é colocado sobre uma ligação. Clique na ligação para abrir a página correspondente. Para obter informações sobre a utilização do Adobe® Reader®, consulte o ficheiro de ajuda incluído com o Adobe® Reader®.

# **Índice**

# **[1 Configurar a impressora 1](#page-4-0)**

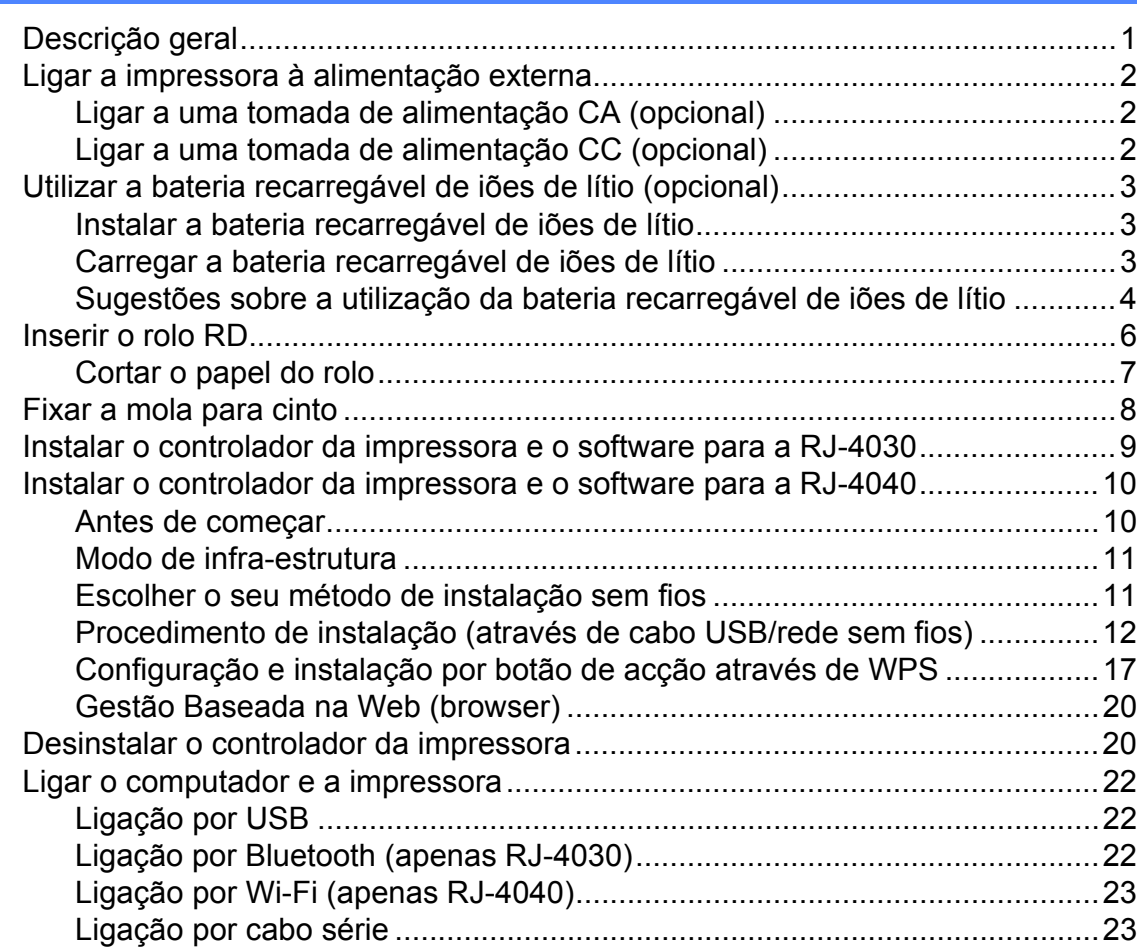

## **[2 Utilizar a impressora 25](#page-28-0)**

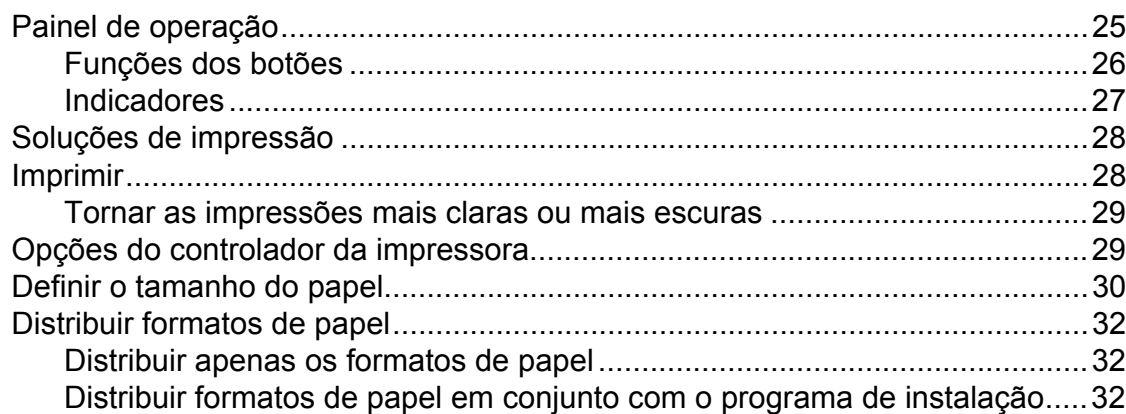

### **[3 Utilitário RJ 33](#page-36-0)**

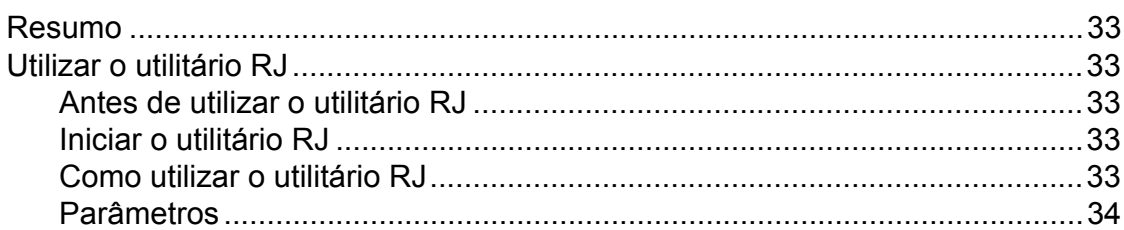

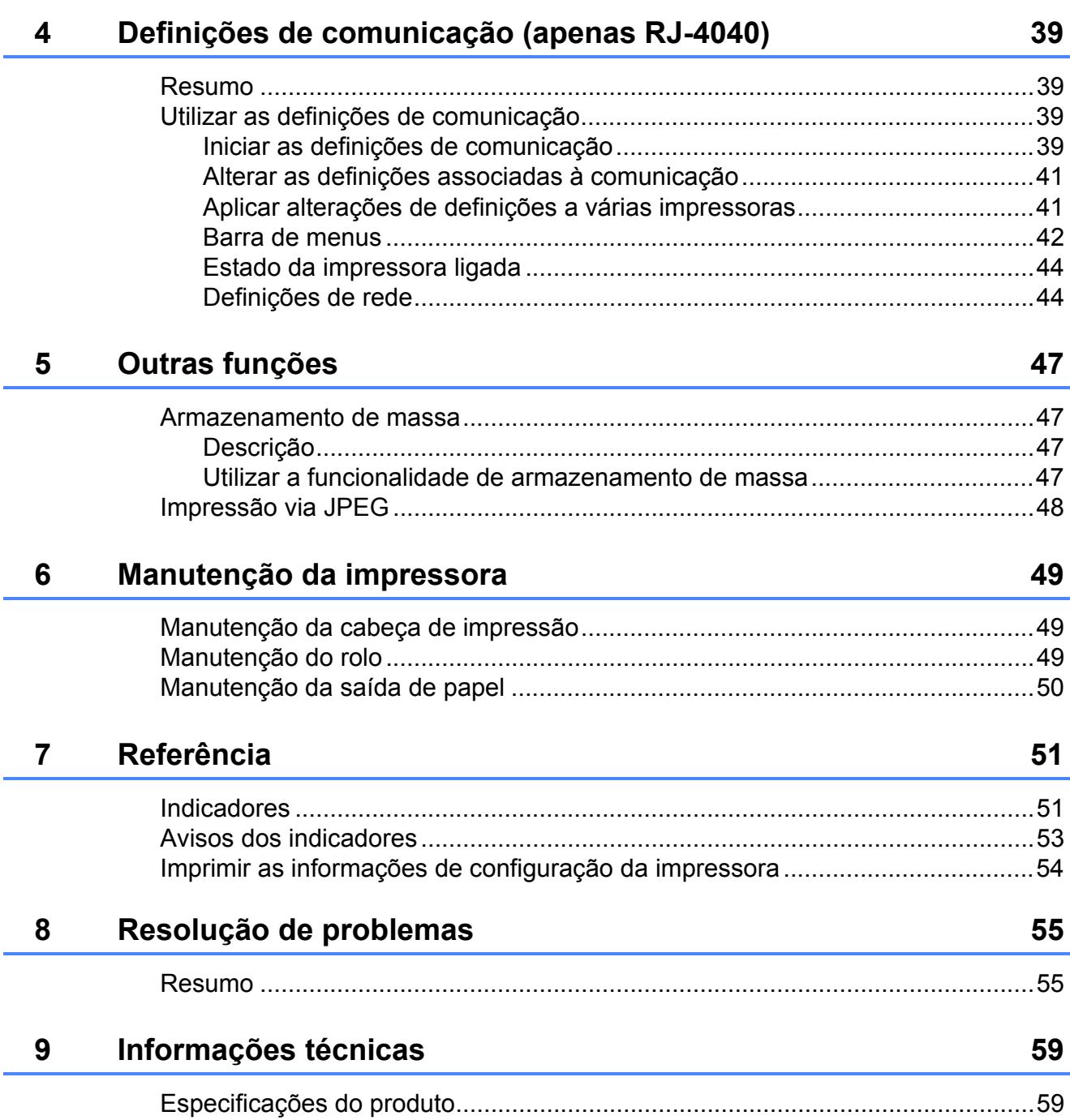

<span id="page-4-0"></span>**Configurar a impressora** 

# <span id="page-4-1"></span>**1 Descrição geral** 1 **1 Conector CA/CC**

#### **Vista frontal <sup>1</sup>**

**1**

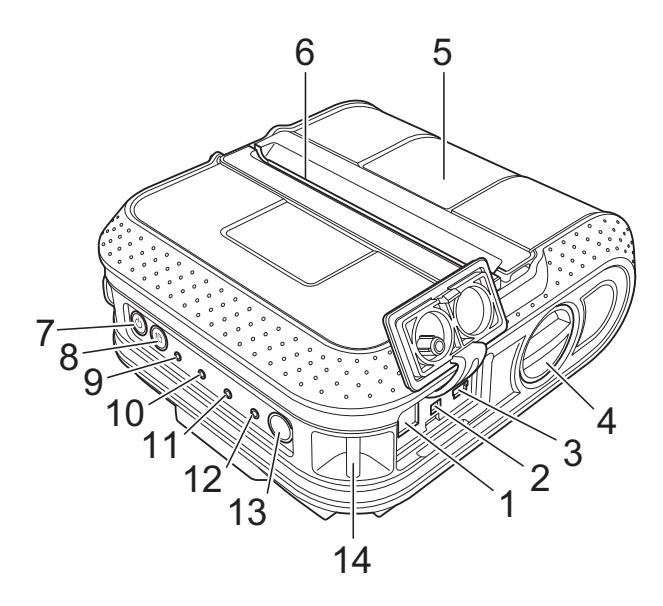

#### **Vista posterior <sup>1</sup>**

- **1 Conector CA/CC**
- **2 Porta série**
- **3 Porta USB**
- **4 Alavanca de abertura da tampa**
- **5 Tampa do compartimento do rolo RD**
- **6 Saída de papel**
- **7 Botão (Energia)**
- **8 Botão (Alimentação)**
- **9 Indicador POWER (Energia)**
- **10 Indicador STATUS (Estado)**
- **11 Indicador BATT (Bateria)**
- **12 Indicador (Bluetooth) (RJ-4030)/ Indicador (Wi-Fi) (RJ-4040)**
- **13 Botão de Bluetooth (RJ-4030)/ Botão de Wi-Fi (RJ-4040)**
- **14 Gancho para cinto**
- **15 Tampa da bateria**
- **16 Trinco da tampa da bateria**
- **17 Compartimento da bateria**

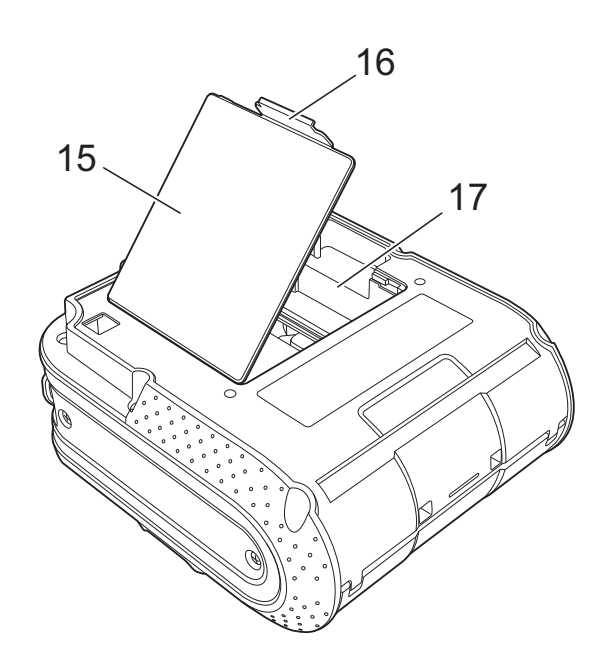

# <span id="page-5-3"></span><span id="page-5-0"></span>**Ligar a impressora à alimentação externa <sup>1</sup>**

## <span id="page-5-1"></span>**Ligar a uma tomada de alimentação CA (opcional) <sup>1</sup>**

Ligue a impressora a uma tomada de alimentação CA próxima para alimentar a impressora ou carregue a bateria recarregável através do cabo eléctrico CA.

- Ligue o adaptador CA à impressora.
- 
- 2 Ligue o cabo eléctrico CA ao adaptador CA.
- **3** Ligue o cabo eléctrico CA a uma tomada de alimentação CA próxima (100-240 V CA, 50-60 Hz).

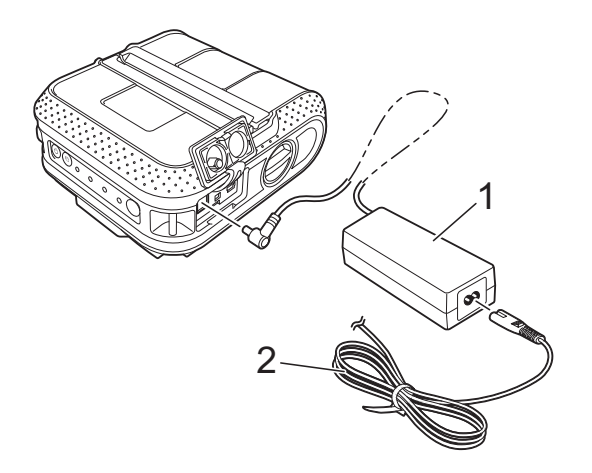

- **1 Adaptador CA**
- **2 Cabo eléctrico CA**

### **Nota**

O adaptador CA e o cabo eléctrico CA são acessórios opcionais. Ao comprar, adquira o adaptador e o cabo eléctrico adequados para a região na qual a impressora irá ser utilizada.

### <span id="page-5-2"></span>**Ligar a uma tomada de alimentação CC (opcional) <sup>1</sup>**

Ligue a impressora à tomada de alimentação de 12 V CC do seu veículo (isqueiro, etc.) para alimentar a impressora ou carregar a bateria recarregável através da alimentação CC do veículo.

- - Ligue o carregador de isqueiro à tomada de alimentação de 12 V CC do veículo.
- Ligue o carregador de isqueiro à impressora.
- **3** Ligue a alimentação do veículo e depois prima sem soltar o botão (b) (Energia) da impressora para ligá-la.

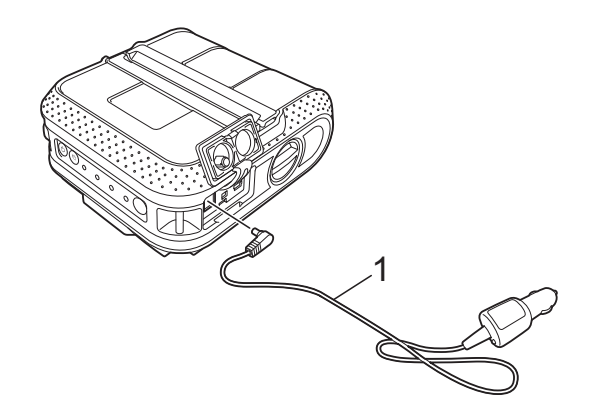

**1 Carregador de isqueiro**

### **Nota**

- O carregador de isqueiro é um acessório opcional.
- A tensão fornecida por um veículo é variável. A velocidade de impressão pode diferir em função da tensão fornecida.

# <span id="page-6-0"></span>**Utilizar a bateria recarregável de iões de lítio (opcional) <sup>1</sup>**

### <span id="page-6-1"></span>**Instalar a bateria recarregável de iões de lítio <sup>1</sup>**

a Abra a tampa da bateria pressionando o trinco da tampa.

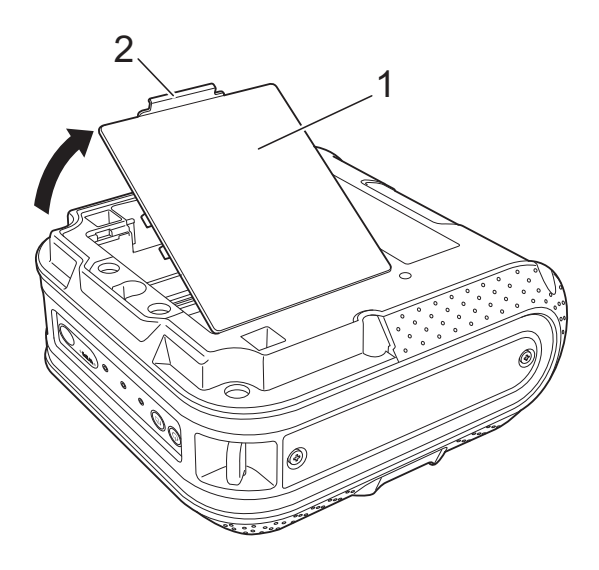

- **1 Tampa da bateria**
- **2 Trinco da tampa**
- Levante a tampa e retire-a.

Insira a bateria no compartimento da bateria.

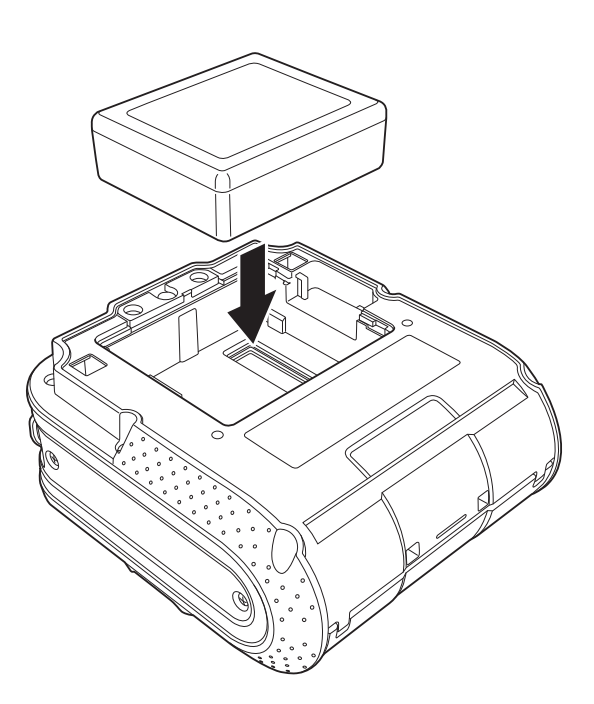

 $\overline{4}$  Confirme que as patilhas na extremidade da tampa da bateria estão correctamente inseridas e, em seguida, volte a instalar a tampa.

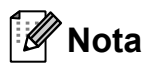

A tensão fornecida pela bateria recarregável de iões de lítio é variável. A velocidade de impressão também pode variar em função da tensão.

#### **Retirar a bateria recarregável de iões de lítio <sup>1</sup>**

Retire a tampa da bateria e a bateria recarregável de iões de lítio e, em seguida, volte a instalar a tampa da bateria.

### <span id="page-6-2"></span>**Carregar a bateria recarregável de iões de lítio <sup>1</sup>**

A bateria recarregável de iões de lítio pode ser carregada enquanto está inserida na impressora.

Execute o seguinte procedimento para carregar a bateria recarregável de iões de lítio.

# **Nota**

- Antes de utilizar a bateria recarregável de iões de lítio, siga o seguinte procedimento para carregá-la.
- São necessários até 360 minutos para carregar totalmente uma bateria recarregável de iões de lítio.
- Pode imprimir cerca de 2.000 etiquetas (quando ligado através de USB e utilizando uma bateria nova e totalmente carregada). Testado utilizando dados de teste de impressão da Brother (7% de cobertura em etiquetas de 10  $\times$  15 cm) a uma temperatura de 23 °C.
- **Assegure-se de que a impressora está** desligada. Se a impressora estiver ligada, prima sem soltar o botão  $\circlearrowright$  (Energia) para desligá-la.
- 2 Certifique-se de que a bateria recarregável de iões de lítio está instalada na impressora.
- **3** Utilize o adaptador CA e o cabo eléctrico CA para ligar a impressora a uma tomada de alimentação CA, ou utilize o carregador de isqueiro para ligar a impressora a uma tomada de alimentação CC.

O indicador luminoso BATT (bateria) acende-se a laranja quando a impressora estiver a carregar.

Quando a bateria recarregável de iões de lítio estiver totalmente carregada, o indicador luminoso BATT (bateria) apaga-se.

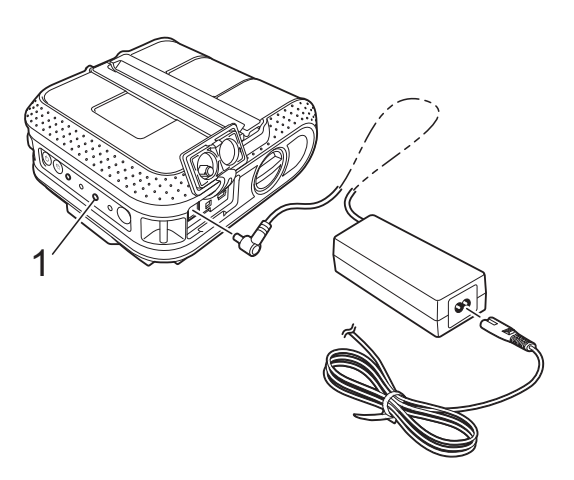

**1 Indicador BATT (bateria)**

#### **Interromper o carregamento da bateria recarregável de iões de lítio <sup>1</sup>**

Para interromper o carregamento da bateria recarregável de iões de lítio, desligue o cabo eléctrico CA ou o carregador de isqueiro do conector CA/CC da bateria.

### <span id="page-7-0"></span>**Sugestões sobre a utilização da bateria recarregável de iões de lítio <sup>1</sup>**

- Carregue a bateria recarregável de iões de lítio antes da utilização. Não a utilize antes de estar carregada.
- **Impressões mais escuras descarregam a** bateria recarregável de iões de lítio mais rapidamente do que impressões mais claras. Ajuste a definição de densidade de impressão na caixa de diálogo do controlador da impressora ou no utilitário RJ (consulte *[Densidade de](#page-37-1)  [impressão](#page-37-1)* > > página 34).
- O carregamento da bateria recarregável de iões de lítio pode verificar-se em ambientes entre 0 e 40 °C. Carregue a bateria recarregável de iões de lítio num ambiente neste intervalo de temperatura. Se a temperatura envolvente estiver fora deste intervalo, a bateria recarregável de iões de lítio não será carregada e o indicador da bateria permanecerá aceso.
- Se a impressora for utilizada quando a bateria recarregável de iões de lítio está instalada e o adaptador CA ou o carregador de isqueiro está ligado, o indicador da bateria pode apagar-se e o carregamento pode ser interrompido, mesmo que a bateria recarregável de iões de lítio ainda não esteja totalmente carregada.
- Ao carregar a bateria recarregável de iões de lítio enquanto o carregador de isqueiro está ligado, a quantidade de tensão necessária para carregar totalmente a bateria recarregável de iões de lítio pode não ser fornecida pela tomada de alimentação CC. Quando tiverem decorrido 360 minutos (no máximo) desde o início de carregamento, o indicador da bateria apaga-se e o carregamento é interrompido, mesmo que a bateria recarregável de iões de lítio ainda não esteja totalmente carregada.

#### **Características da bateria recarregável de iões de lítio <sup>1</sup>**

Compreender as propriedades da bateria recarregável de iões de lítio irá permitir-lhe optimizar a sua utilização.

- Utilizar ou guardar a bateria recarregável de iões de lítio num local exposto a temperaturas altas ou baixas pode acelerar a sua deterioração. Em particular, utilizar uma bateria recarregável de iões de lítio com uma carga elevada (carregada a 90% ou mais) num local exposto a temperaturas altas irá acelerar consideravelmente a deterioração da bateria.
- Utilizar a impressora enquanto a bateria recarregável de iões de lítio está instalada e a carregar pode acelerar a deterioração da bateria. Se utilizar a impressora com a bateria recarregável de iões de lítio instalada, desligue o adaptador CA ou o carregador de isqueiro.
- Se a impressora não for utilizada durante um longo período de tempo, retire a bateria recarregável de iões de lítio da impressora quando a sua carga estiver a 50% ou menos e depois guarde a bateria num local fresco ao abrigo da luz solar directa.
- Se a bateria recarregável de iões de lítio não for utilizada durante um longo período de tempo, recomendamos que a carregue a cada seis meses.
- Para outras precauções, consulte o manual de instruções fornecido com a bateria recarregável de iões de lítio.

# <span id="page-9-1"></span><span id="page-9-0"></span>**Inserir o rolo RD**

**i** Prima sem soltar o botão  $\circlearrowright$  (Energia) para desligar a impressora. Rode e mantenha a alavanca de abertura da tampa, e abra a tampa do compartimento do rolo RD.

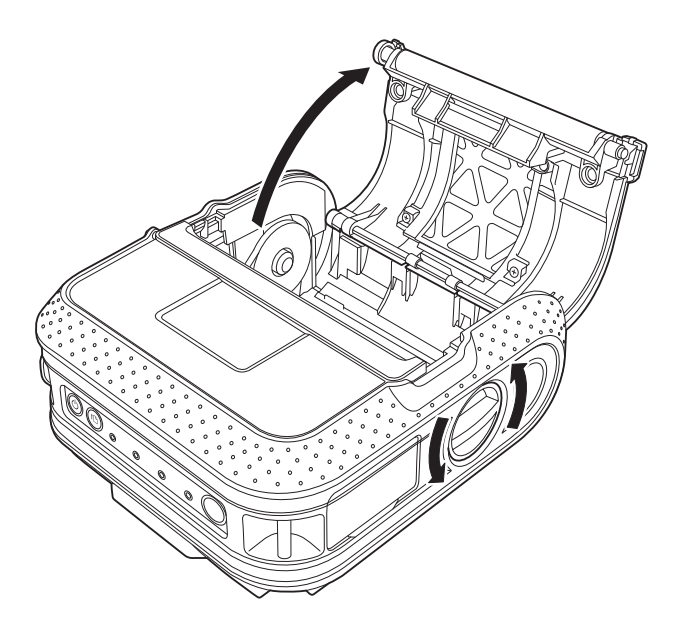

**2** Enquanto pressiona o travão do dispositivo de ajuste no sentido da seta, mova-o para a esquerda ou para a direita. Dado que a guia do rolo também se irá mover, ajuste a guia do rolo para corresponder à largura do papel através da escala gravada no interior da impressora.

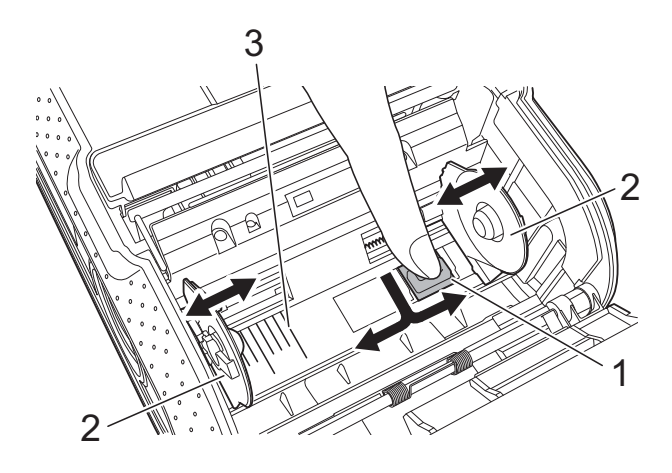

- **1 Travão do dispositivo de ajuste**
- **2 Guia do rolo**
- **3 Escala**

**3** Insira um rolo RD no compartimento do rolo RD invertido, com as etiquetas a entrarem pela parte inferior, como ilustrado.

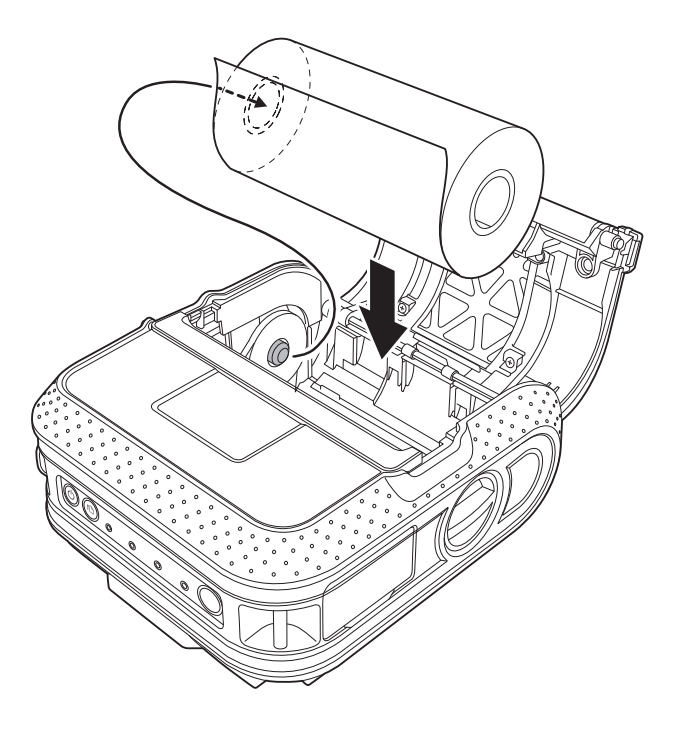

■ Verifique a posição da guia do rolo para impedir que o rolo RD se mova de um lado para o outro.

- Se inserir incorrectamente o rolo RD, a impressão não será feita no lado correcto da etiqueta.
- Quando imprimir etiquetas recortadas, regule a guia do rolo de modo a que haja um espaço de 2 mm de ambos os lados (4 mm no total) da escala. Exemplo: Quando utilizar uma etiqueta com 101,6 mm de largura, ajuste a guia do rolo para uma largura de 105,6 mm.

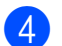

4 Alinhe o rolo RD com as linhas de guia.

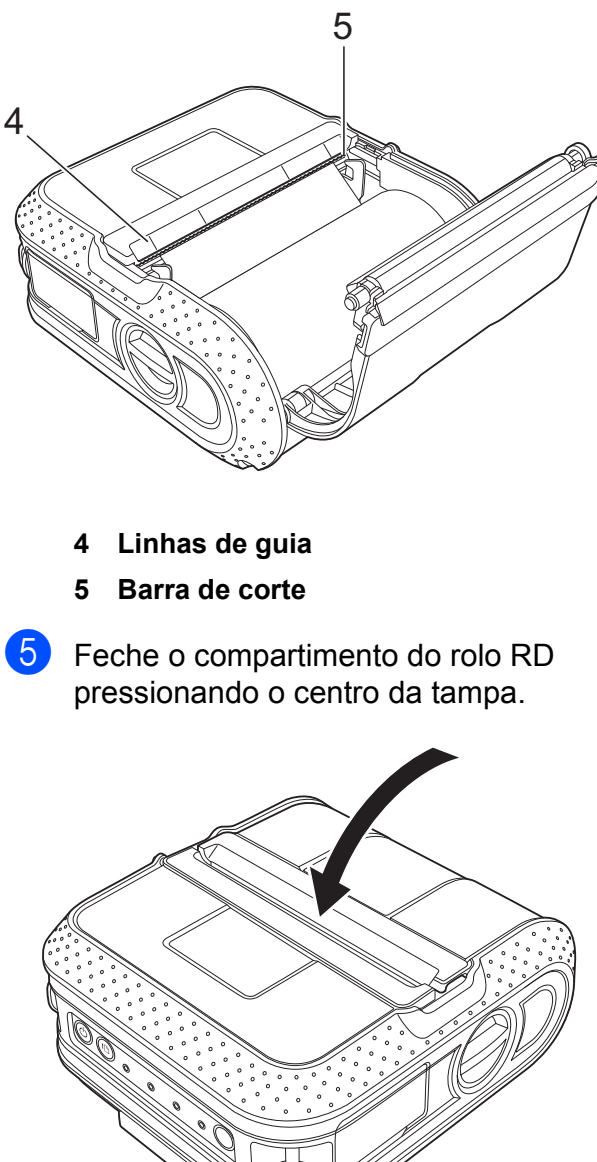

# <span id="page-10-0"></span>**Cortar o papel do rolo <sup>1</sup>**

O papel do rolo pode ser cortado através da barra de corte da impressora. Puxe uma extremidade do papel ejectado para cima e na diagonal em direcção à outra extremidade.

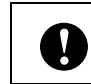

A barra de corte é afiada. Para evitar ferimentos, não toque na barra de corte.

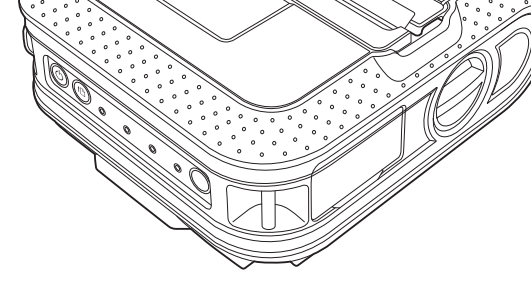

**6** Prima sem soltar o botão  $\circlearrowright$  (Energia) para ligar a impressora.

# **Nota**

Ø

Quando utilizar etiquetas recortadas, prima o botão t $\mathbb D$  (Alimentação) após ter inserido o rolo RD. A impressora irá posicionar a etiqueta para a posição correcta de início.

# <span id="page-11-0"></span>**Fixar a mola para cinto**

Quando utilizar a impressora fora do escritório, pode fixar a mola para cinto incluída à impressora e prender a mola no seu cinto.

**1** Aperte os parafusos de cabeça Philips na parte traseira da impressora, como ilustrado.

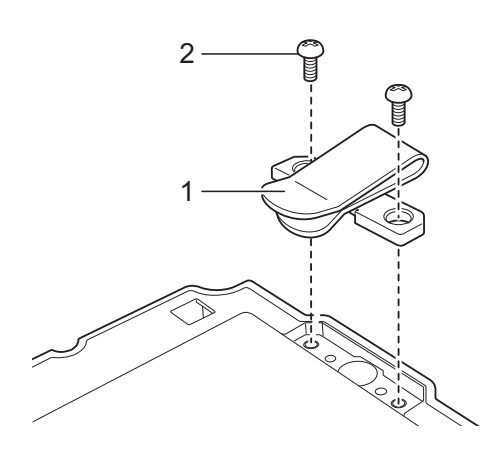

- **1 Mola para cinto**
- **2 Parafuso Philips**

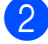

Prenda a mola no seu cinto.

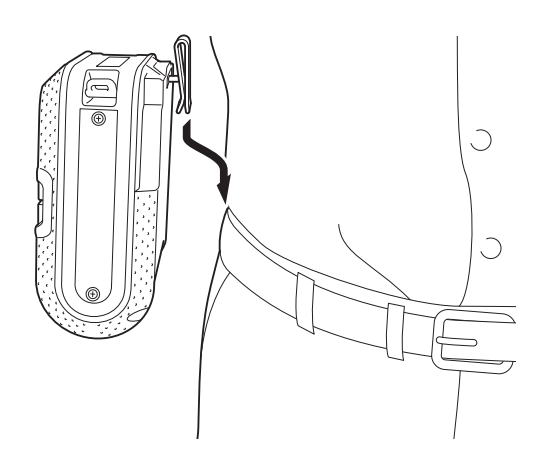

- Certifique-se de que os parafusos estão devidamente apertados. Existe um risco de ferimentos se os parafusos estiverem soltos e a impressora cair.
- Certifique-se de que a mola para cinto está devidamente fixa à impressora. Existe um risco de ferimentos se a mola para cinto não estiver devidamente fixa e a impressora cair.

 $\mathbf{I}$ 

■ Certifique-se de que a mola para cinto está devidamente presa ao cinto do utilizador. Existe um risco de ferimentos se a mola para cinto não estiver devidamente presa e a impressora cair.

# <span id="page-12-1"></span><span id="page-12-0"></span>**Instalar o controlador da impressora e o software para a RJ-4030**

O procedimento para instalar o software varia consoante o sistema operativo do computador.

O procedimento de instalação está sujeito a alteração sem aviso prévio.

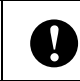

Certifique-se de que tem sessão iniciada com direitos de Administrador.

Esta secção explica como instalar o P-touch Editor, o controlador da impressora, o P-touch Update Software e a ferramenta de definições da impressora através da opção de instalação standard.

O Windows 7 é utilizado no exemplo seguinte.

a Insira o CD-ROM de instalação na unidade de CD-ROM. Se for apresentado o ecrã com o nome do modelo, escolha a sua impressora. Se for apresentado o ecrã de idioma, escolha o seu idioma.

# **Nota**

Se o menu do CD-ROM não for apresentado automaticamente, abra os ficheiros no CD-ROM e faça duplo clique em [**Start.exe**].

b Clique em [**Instalação standard**].

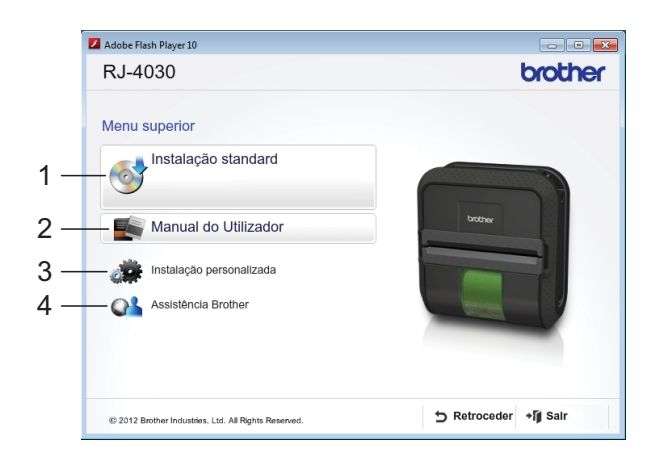

### **Nota**

- Itens da instalação:
	- 1 Instalação standard

Instala o P-touch Editor, o controlador da impressora, o P-touch Update Software e a ferramenta de definições da impressora.

2 Manual do Utilizador

Apresenta o Manual do Utilizador e o Manual do Utilizador de Software.

3 Instalação personalizada

Instala individualmente o P-touch Editor, o controlador da impressora, o P-touch Update Software ou a ferramenta de definições da impressora.

4 Assistência Brother

Apresenta a ligação para o Brother Developer Center e o Brother support website.

• Pode utilizar a ferramenta de definições da impressora para configurar várias definições da impressora quando a impressora está ligada ao computador através de USB.

Observe que o controlador da impressora tem de estar instalado no computador para poder configurar a impressora.

- $\overline{3}$  Leia o contrato de licença e clique em [**Concordo**] se concordar com os termos e condições.
- d Clique em [**Instalar**] para iniciar a instalação e siga as instruções apresentadas no ecrã.

**6** Quando lhe for solicitado, ligue a impressora para finalizar a instalação do controlador da impressora.

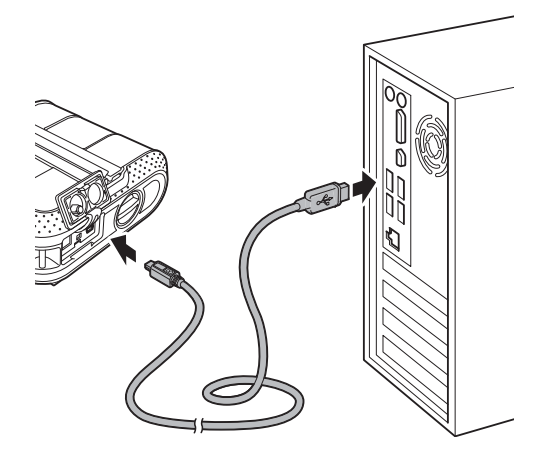

6 Quando o ecrã para o registo online do utilizador for apresentado, clique em [**OK**] ou [**Cancelar**].

- Se escolher **[OK**], irá para a página de registo online do utilizador antes de terminar a instalação (recomendado).
- Se escolher [**Cancelar**], a instalação continua.
- g Clique em [**Concluir**]. A instalação do software está agora concluída.

# <span id="page-13-2"></span><span id="page-13-0"></span>**Instalar o controlador da impressora e o software para a RJ-4040 <sup>1</sup>**

O controlador da impressora e o software para a RJ-4040 podem ser instalados através dos seguintes métodos:

- Ligação por cabo USB
- Ligação de rede sem fios

Quando utilizar uma rede sem fios, leia adiante da secção *[Antes de começar](#page-13-1)* até *[Escolher o seu método de instalação sem](#page-14-1)  [fios](#page-14-1)*.

Quando utilizar um cabo USB, leia a partir de *[Procedimento de instalação \(através de cabo](#page-15-0)  [USB/rede sem fios\)](#page-15-0)* > > página 12.

### <span id="page-13-1"></span>**Antes de começar <sup>1</sup>**

Primeiro, tem de configurar as definições de rede sem fios da sua impressora para comunicar com o seu ponto de acesso/router de rede. Depois de a impressora ser configurada para comunicar com o seu ponto de acesso/router, os computadores na sua rede terão acesso à impressora. Para utilizar a impressora a partir desses computadores, terá de instalar os controladores e o software. Os seguintes passos irão orientá-lo através do processo de configuração e instalação.

- Se tencionar ligar a impressora à sua rede, recomendamos que contacte o seu administrador de sistema antes da instalação. Tem de conhecer as definições da sua rede sem fios antes de prosseguir com a instalação.
- $\blacksquare$  Se tiver configurado previamente as definições sem fios da impressora, tem de repor as definições de rede antes de poder voltar a configurar as definições sem fios.
	- 1 Prima sem soltar o botão (Energia) para desligar a impressora.
	- 2 Prima sem soltar o botão (Alimentação) e o botão (Energia) até que os indicadores POWER (Energia), STATUS (Estado) e BATT (Bateria) fiquem intermitentes a laranja.
	- 3 Enquanto mantém premido o botão (<sup>I</sup>) (Energia), prima o botão f<sub>l</sub> (Alimentação) uma vez.
	- 4 Solte o botão (<sup>I</sup>) (Energia) e o botão  $f$  (Alimentação) em simultâneo.

# **Nota**

 $\mathbf{I}$ 

Para obter resultados ideais em impressões diárias de documentos normais, utilize a impressora o mais próximo possível do ponto de acesso/router de rede com o mínimo de obstáculos. Objectos de grande dimensão e paredes entre os dois dispositivos, bem como interferências de outros dispositivos electrónicos, podem afectar a velocidade de transferência de dados dos seus documentos.

Devido a estes factores, a ligação sem fios pode não ser o melhor método de ligação para todos os tipos de documentos e aplicações.

É possível obter a velocidade máxima de processamento ao utilizar um cabo USB.

# <span id="page-14-0"></span>**Modo de infra-estrutura <sup>1</sup>**

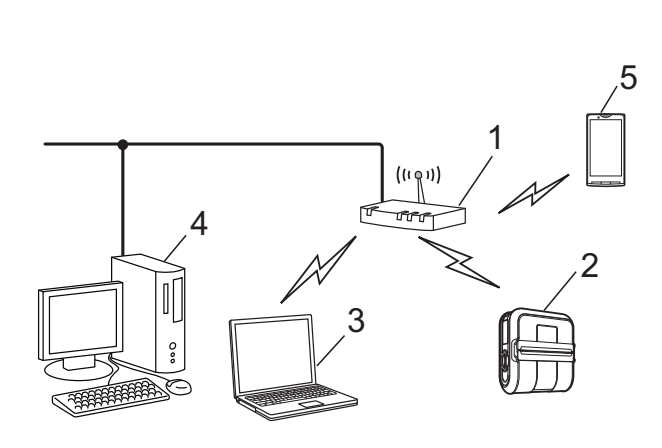

- **1 Ponto de acesso/router**
- **2 A sua impressora**
- **3 Computador com funcionalidade sem fios ligado ao ponto de acesso/router**
- **4 Computador com fios ligado ao ponto de acesso/router**
- **5 Telefone inteligente ("smartphone")**

## <span id="page-14-1"></span>**Escolher o seu método de instalação sem fios <sup>1</sup>**

As seguintes instruções irão fornecer dois métodos para instalar a sua impressora num ambiente de rede sem fios. Escolha o método que prefere para o seu ambiente.

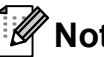

### **Nota**

Para configurar a sua impressora em qualquer outro ambiente sem fios, consulte o Manual do Utilizador de Rede.

#### **Configuração através do CD-ROM de instalação e utilizando temporariamente um cabo USB <sup>1</sup>**

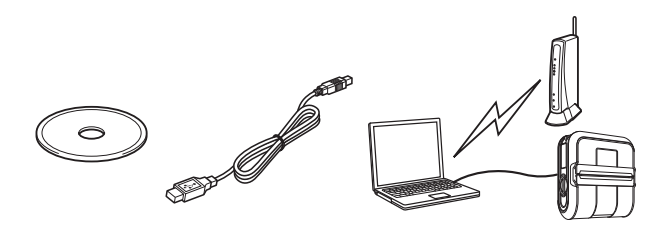

Capítulo 1

Para este método, recomenda-se que utilize um computador ligado sem fios à sua rede.

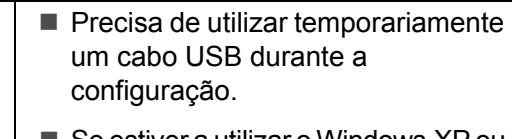

- Se estiver a utilizar o Windows XP ou a utilizar um cabo de rede para ligar o seu computador ao seu ponto de acesso/router sem fios, precisa de conhecer o SSID e a chave de rede do seu ponto de acesso/router de WLAN antes de continuar. Imprima o seguinte "AUXILIAR DE MEMÓRIA" e tome nota das definições da sua rede sem fios na área abaixo.
- Não contacte o servico de assistência ao cliente da Brother para obter assistência sem as informações de segurança sem fios. Não podemos ajudá-lo a localizar as definições de segurança da sua rede.

### <span id="page-15-1"></span>**AUXILIAR DE MEMÓRIA <sup>1</sup>**

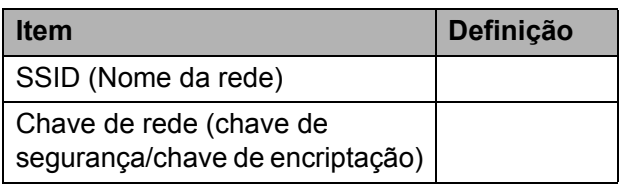

\* A chave de rede também pode ser descrita como palavra-passe, chave de segurança ou chave de encriptação.

# **Nota**

 $\mathbf{V}$ 

- Se não souber estas informações (SSID e chave de rede), não pode prosseguir com a configuração sem fios.
- Como posso encontrar estas informações (SSID e chave de rede)?
	- 1 Consulte a documentação fornecida com o seu ponto de acesso/router de WLAN.
	- 2 O nome de rede inicial pode ser o nome do fabricante ou o nome do modelo.
	- 3 Se não souber as informações de segurança, consulte o fabricante do router, o seu administrador de sistema ou o seu fornecedor de Internet.

#### **Configuração por botão de acção através de WPS <sup>1</sup>**

Se o seu ponto de acesso/router de WLAN suportar a configuração automática sem fios (botão de acção, WPS), também pode escolher este método.

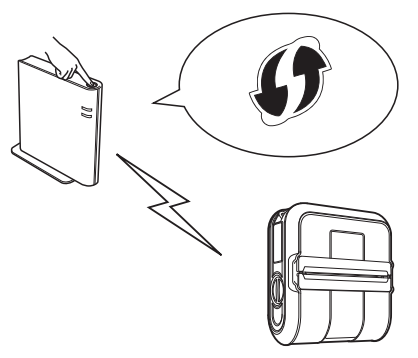

Agora, prossiga com o procedimento de instalação.

- Se escolher "Configuração através do CD-ROM de instalação e utilizando temporariamente um cabo USB", avance para a secção seguinte *[Procedimento de](#page-15-0)  [instalação \(através de cabo USB/rede](#page-15-0)  [sem fios\)](#page-15-0)*.
- Se escolher "Configuração por botão de acção através de WPS", avance para *[Configuração e instalação por botão de](#page-20-0)  [acção através de WPS](#page-20-0)* >> página 17.

### <span id="page-15-0"></span>**Procedimento de instalação (através de cabo USB/rede sem fios) <sup>1</sup>**

O procedimento para instalar o software varia consoante o sistema operativo do computador.

O procedimento de instalação está sujeito a alteração sem aviso prévio.

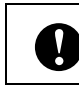

Certifique-se de que tem sessão iniciada com direitos de Administrador.

Esta secção explica como instalar o P-touch Editor, o controlador da impressora, o P-touch Update Software e a ferramenta de definições da impressora através da opção de instalação standard.

O Windows 7 é utilizado no exemplo seguinte.

a Insira o CD-ROM de instalação na unidade de CD-ROM. Se for apresentado o ecrã com o nome do modelo, escolha a sua impressora. Se for apresentado o ecrã de idioma, escolha o seu idioma.

# **Nota**

Se o menu do CD-ROM não for apresentado automaticamente, abra os ficheiros no CD-ROM e faça duplo clique em [**Start.exe**].

b Clique em [**Instalação standard**].

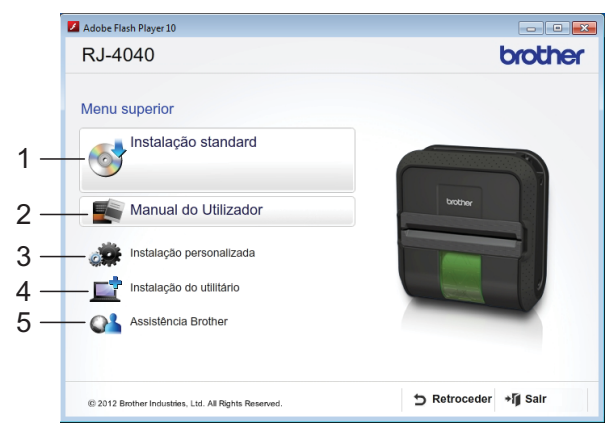

# **Nota**

- Itens da instalação:
	- 1 Instalação standard

Instala o P-touch Editor, o controlador da impressora, o P-touch Update Software e a ferramenta de definições da impressora.

2 Manual do Utilizador

Apresenta o Manual do Utilizador, o Manual do Utilizador de Software e o Manual do Utilizador de Rede.

3 Instalação personalizada

Instala individualmente o P-touch Editor, o controlador da impressora, o P-touch Update Software ou a ferramenta de definições da impressora.

4 Instalação do utilitário

Instala o utilitário BRAdmin Light.

5 Assistência Brother

Apresenta a ligação para o Brother Developer Center e o Brother support website.

• Pode utilizar a ferramenta de definições da impressora para configurar várias definições da impressora quando a impressora está ligada ao computador através de USB.

Observe que o controlador da impressora tem de estar instalado no computador para poder configurar a impressora.

- **3** Leia o contrato de licença e clique em [**Concordo**] se concordar com os termos e condições.
- d Clique em [**Instalar**] para iniciar a instalação e siga as instruções apresentadas no ecrã.
- Quando o ecrã seguinte for apresentado, escolha o seu método de ligação e clique em [**Seguinte**].

Método de ligação:

- 1 Conexão Local (USB)
- 2 Ligação a uma Rede Sem Fios

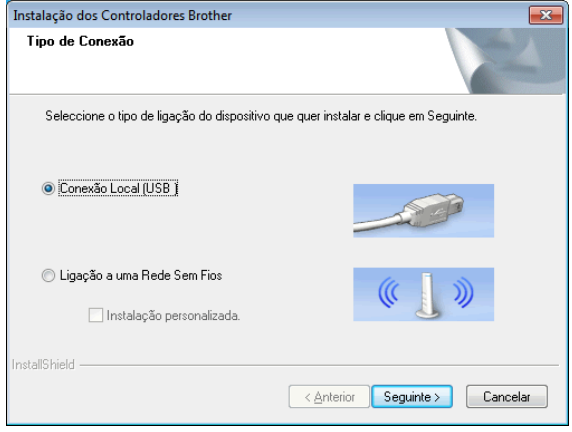

#### . U  $\degree$ Nota

Ao configurar várias impressoras para ligação de rede sem fios:

Depois de ter utilizado uma ligação USB para instalar os controladores e a ferramenta de definições da impressora no computador, pode utilizar as definições de comunicação para configurar facilmente as definições de rede para várias impressoras.

- Se escolher [**Ligação a uma Rede Sem Fios**], avance para a secção *[Para utilizadores de redes sem fios](#page-17-0)* >> [página 14](#page-17-0).
- Se escolher [**Conexão Local (USB)**] como o seu método de ligação, avance para a secção *[Para](#page-19-0)  [utilizadores de USB](#page-19-0)* >> página 16.

### <span id="page-17-0"></span>**Para utilizadores de redes sem fios**

Quando for apresentado o ecrã [**Firewall/Antivírus detectado(a)**], escolha [**Altere as definições da porta Firewall para consentir a conexão de rede e continue com a instalação. (Recomendado)**] e clique em [**Seguinte**].

Se não estiver a utilizar a Firewall do Windows, autorize o acesso através das portas UDP 137 e 161.

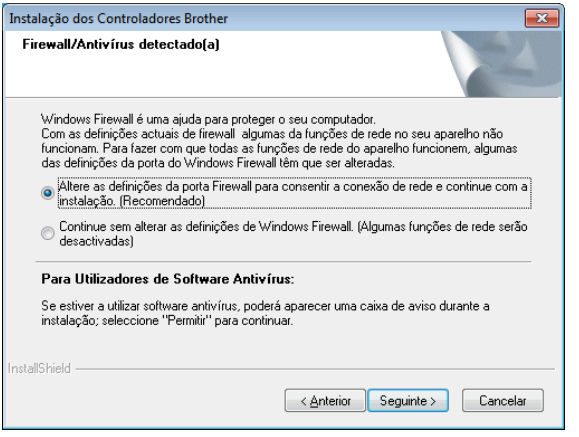

b Escolha [**Sim, tenho um cabo USB para usar na instalação**] e depois clique em [**Seguinte**].

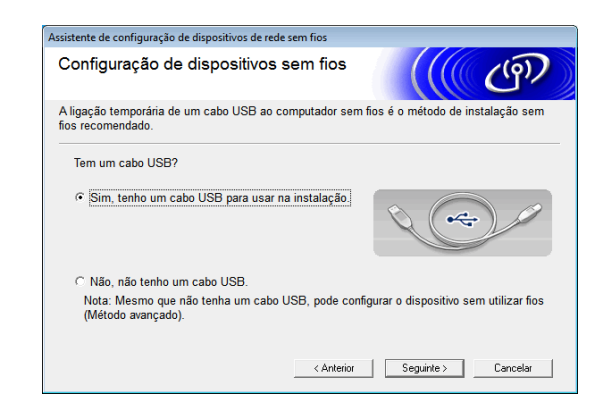

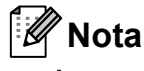

Se o ecrã [**Informação Importante**] for apresentado, leia o aviso. Assinale a caixa de verificação depois de ter confirmado o SSID e a chave de rede e, em seguida, clique em [**Seguinte**].

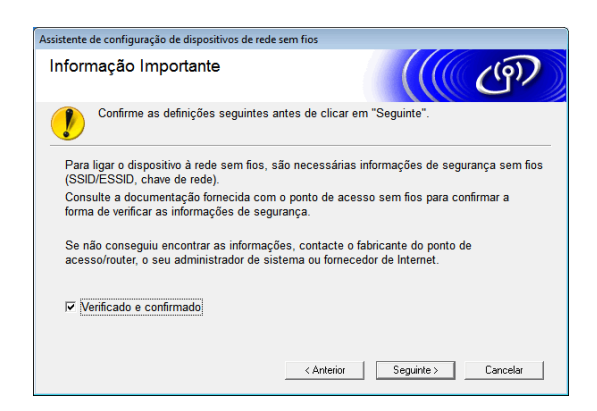

Ligue temporariamente o cabo USB de forma directa ao computador e à impressora.

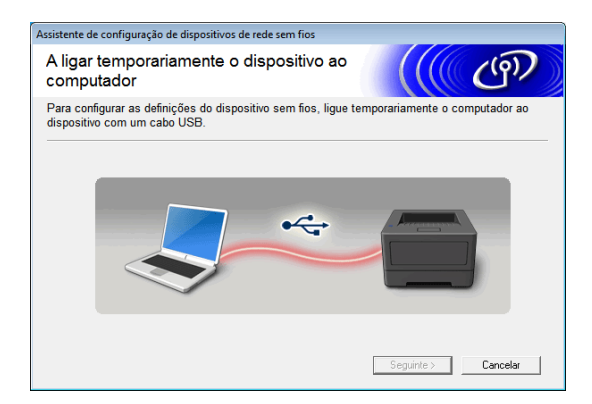

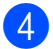

4 Execute uma das seguintes acções:

- Se o ecrã de confirmação da instalação for apresentado, assinale a caixa de verificação e clique em [**Seguinte**] e, em seguida, avance para  $\mathbf{\Theta}$  $\mathbf{\Theta}$  $\mathbf{\Theta}$ .
- Caso contrário, avance para  $\odot$ .

<span id="page-18-0"></span>e Assinale a opção [**Sim**] se pretender ligar-se com o SSID indicado. Clique em **[Seguinte]** e avance para **@**.

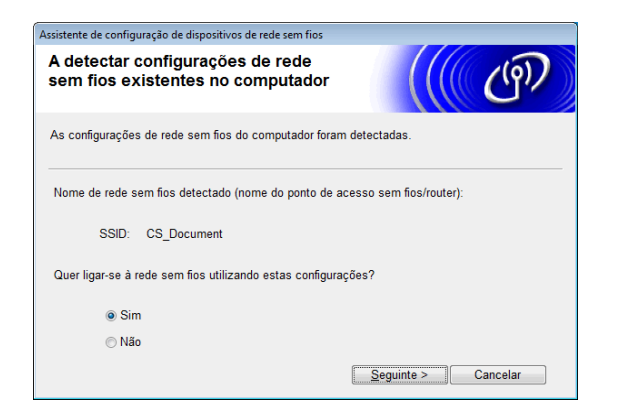

<span id="page-18-1"></span>6 O assistente irá procurar redes sem fios disponíveis a partir da sua impressora. Escolha o SSID que anotou em *[AUXILIAR DE MEMÓRIA](#page-15-1)* >> página 12 e depois clique em [**Seguinte**].

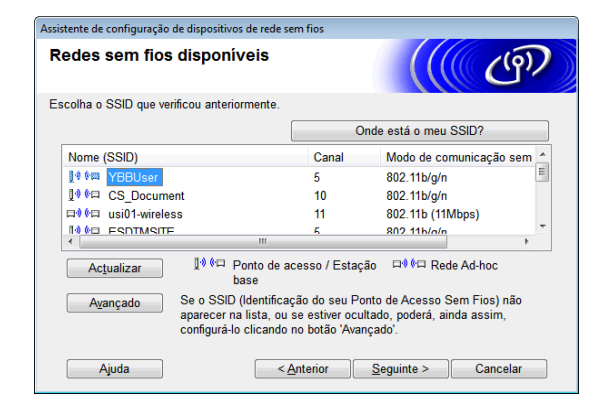

# **Nota**

• Se a lista estiver vazia, certifique-se de que o ponto de acesso está ligado e a divulgar o SSID e, em seguida, veja se a impressora e o ponto de acesso estão dentro do alcance para comunicação sem fios.

Em seguida, clique em [**Actualizar**].

- Se o seu ponto de acesso estiver definido para não divulgar o SSID, pode introduzir manualmente o SSID clicando no botão [**Avançado**]. Siga as instruções no ecrã para introduzir o [**Nome (SSID)**] e depois clique em [**Seguinte**].
- g Introduza a [**Chave de rede**] que anotou em *[AUXILIAR DE MEMÓRIA](#page-15-1)* ▶▶ [página 12](#page-15-1) e depois clique em [**Seguinte**].

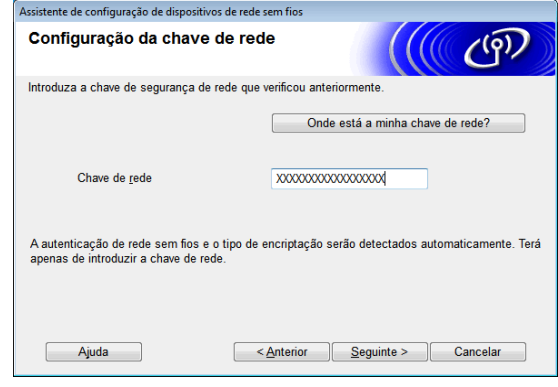

### **Nota**

Se a sua rede não estiver configurada para autenticação e encriptação, o ecrã [**ATENÇÃO!**] será apresentado. Para prosseguir com a configuração, clique em  $[OK]$  e avance para  $\odot$ .

<span id="page-18-2"></span>8 Confirme as definições da rede sem fios e depois clique em [**Seguinte**]. As definições serão enviadas para a sua impressora.

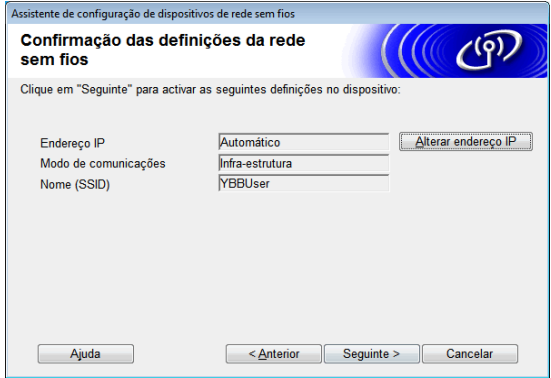

# **Nota**

- As definições permanecerão inalteradas se clicar em [**Cancelar**].
- Se pretender atribuir manualmente um endereço IP à impressora, clique em [**Alterar endereço IP**] e introduza um endereço IP que seja compatível com a sua rede.
- Se o ecrã de falha de configuração sem fios for apresentado, clique em [**Repetir**].
- **9** Desligue o cabo USB que liga o computador e a impressora e depois clique em [**Seguinte**].

A configuração sem fios está agora concluída.

Avance para  $\bullet$  para instalar o controlador da impressora e o software.

<span id="page-19-1"></span>**10** Escolha a impressora na lista e depois clique em [**Seguinte**].

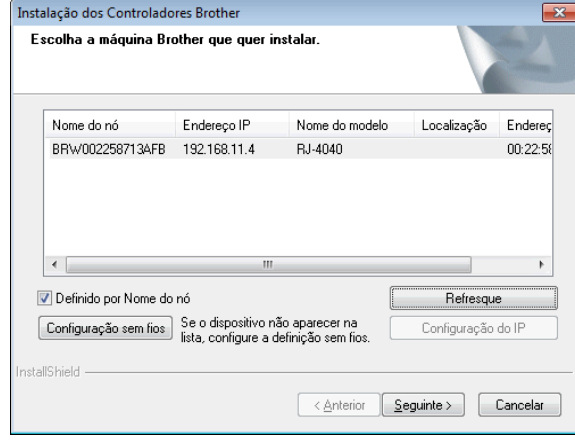

# **Nota**

- Se as suas definições sem fios falharem, é apresentado o ecrã [**Assistente de configuração de dispositivos de rede sem fios**]. Siga as instruções no ecrã para concluir a configuração sem fios.
- Se estiver a utilizar WEP mas a sua impressora não for encontrada, certifique-se de que introduziu correctamente a chave WEP.

Siga as instruções no ecrã para concluir a configuração.

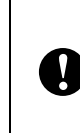

NÃO cancele quaisquer dos ecrãs durante a instalação. Pode demorar alguns segundos até que sejam apresentados todos os ecrãs.

# **Nota**

• Para utilizadores do Windows Vista e Windows 7, quando o ecrã [**Segurança do Windows**] for apresentado, clique na caixa de verificação e clique em [**Instalar**] para concluir correctamente a instalação.

A instalação está agora concluída.

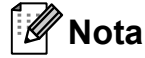

Em função das suas definições de segurança, uma janela de Segurança do Windows ou do software antivírus pode ser apresentada quando utilizar a impressora ou o seu software. Autorize ou permita que o programa de instalação continue.

### <span id="page-19-0"></span>**Para utilizadores de USB <sup>1</sup>**

Siga as instruções apresentadas no ecrã para instalar o controlador da impressora. Quando aparecer este ecrã, confirme que a impressora está ligada. Quando lhe for solicitado, ligue o cabo USB ao seu computador e depois à impressora para finalizar a instalação do controlador da impressora.

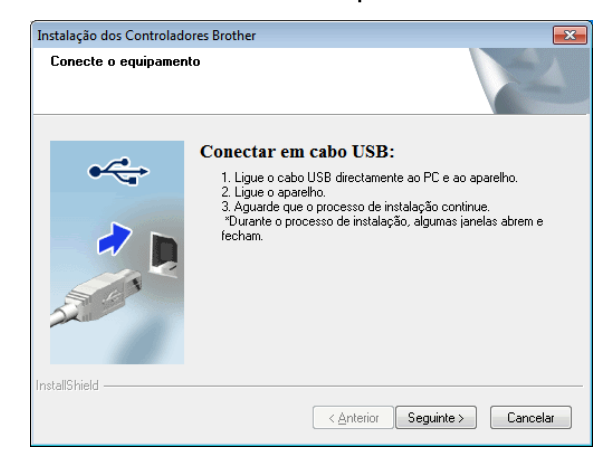

**2** Quando o ecrã para o registo online do utilizador for apresentado, clique em [**OK**] ou [**Cancelar**].

- Se escolher [OK], irá para a página de registo online do utilizador antes de terminar a instalação (recomendado).
- Se escolher [**Cancelar**], a instalação continua.

**3** Clique em [**Concluir**]. A instalação está agora concluída.

### <span id="page-20-0"></span>**Configuração e instalação por botão de acção através de WPS1**

O procedimento para instalar o software varia consoante o sistema operativo do computador.

O procedimento de instalação está sujeito a alteração sem aviso prévio.

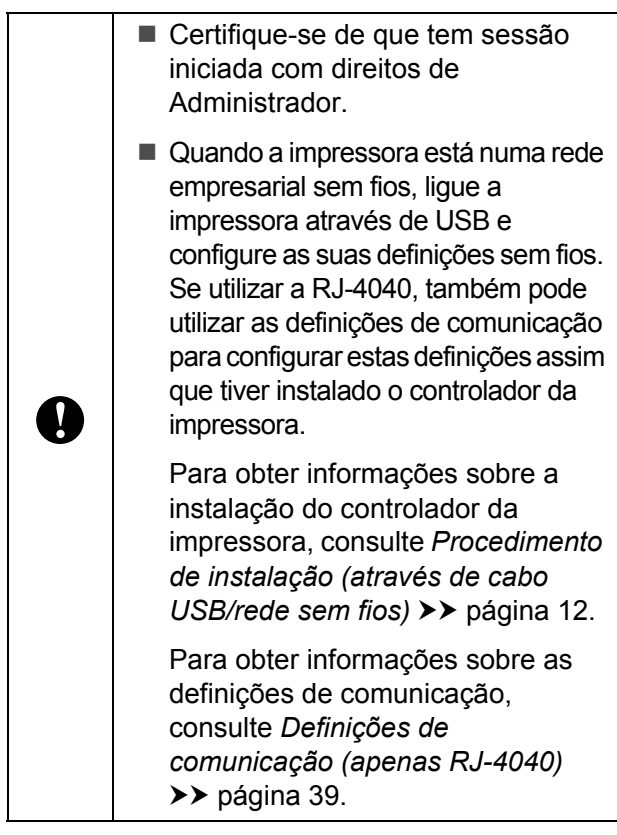

Esta secção explica como instalar o P-touch Editor, o controlador da impressora, o P-touch Update Software e a ferramenta de definições da impressora através da opção de instalação standard.

O Windows 7 é utilizado no exemplo seguinte.

Confirme que o seu ponto de acesso/router de WLAN possui o símbolo WPS.

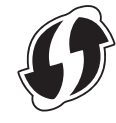

- Coloque a sua impressora ao alcance do seu ponto de acesso/router de WPS. O alcance pode diferir em função do seu ambiente. Consulte as instruções fornecidas com o seu ponto de acesso/router.
- **3** Ligue a sua impressora e prima sem soltar o botão de Wi-Fi até que o indicador (wi-Fi) fique intermitente a azul.
- **4** Prima o botão WPS no seu ponto de acesso/router de WLAN. Quando a configuração estiver concluída, o indicador  $\mathbb{W}$  Wi-Fi $\mathbb{W}$  (Wi-Fi) na sua impressora fica aceso a azul.

A configuração sem fios está agora concluída. Avanc[e](#page-21-0) para  $\bigcirc$  para instalar o controlador da impressora e o software. <span id="page-21-0"></span>**6** Insira o CD-ROM de instalação na unidade de CD-ROM. Se for apresentado o ecrã com o nome do modelo, escolha a sua impressora. Se for apresentado o ecrã de idioma, escolha o seu idioma.

### **Nota**

Se o menu do CD-ROM não for apresentado automaticamente, abra os ficheiros no CD-ROM e faça duplo clique em [**Start.exe**].

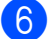

f Clique em [**Instalação standard**].

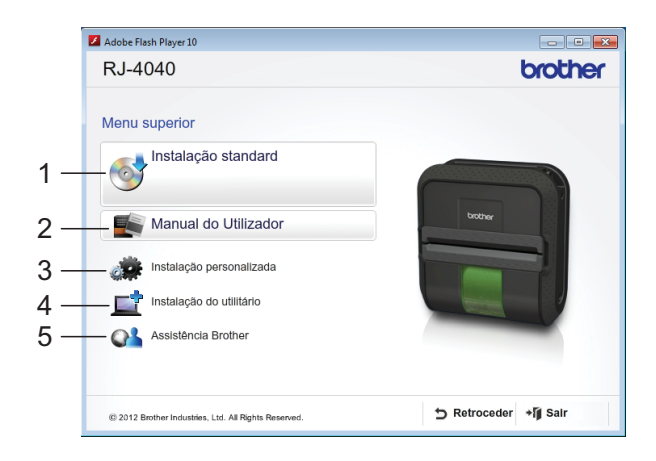

### **Nota**

• Itens da instalação:

1 Instalação standard

Instala o P-touch Editor, o controlador da impressora, o P-touch Update Software e a ferramenta de definições da impressora.

2 Manual do Utilizador

Apresenta o Manual do Utilizador, o Manual do Utilizador de Software e o Manual do Utilizador de Rede.

3 Instalação personalizada

Instala individualmente o P-touch Editor, o controlador da impressora, o P-touch Update Software ou a ferramenta de definições da impressora.

- 4 Instalação do utilitário Instala o utilitário BRAdmin Light.
- 5 Assistência Brother

Apresenta a ligação para o Brother Developer Center e o Brother support website.

• Pode utilizar a ferramenta de definições da impressora para configurar várias definições da impressora quando a impressora está ligada ao computador através de USB.

Observe que o controlador da impressora tem de estar instalado no computador para poder configurar a impressora.

- g Leia o contrato de licença e clique em [**Concordo**] se concordar com os termos e condições.
- 8 Clique em [**Instalar**] para iniciar a instalação e siga as instruções apresentadas no ecrã.
- Quando o ecrã seguinte for apresentado, escolha [**Ligação a uma Rede Sem Fios**] e clique em [**Seguinte**].

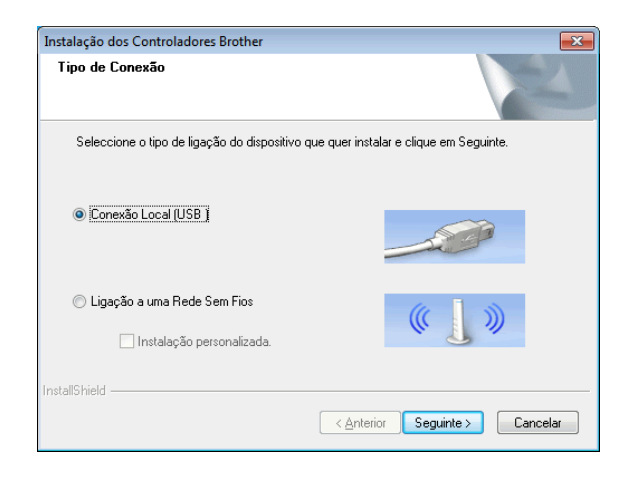

10 Quando for apresentado o ecrã [**Firewall/Antivírus detectado(a)**], escolha [**Altere as definições da porta Firewall para consentir a conexão de rede e continue com a instalação. (Recomendado)**] e clique em [**Seguinte**]. Se não estiver a utilizar a Firewall do Windows, autorize o acesso através das portas UDP 137 e 161.

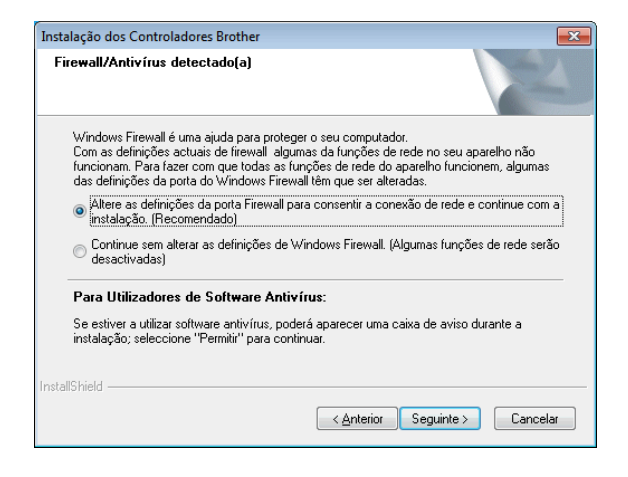

**k Escolha a impressora na lista e depois** clique em [**Seguinte**].

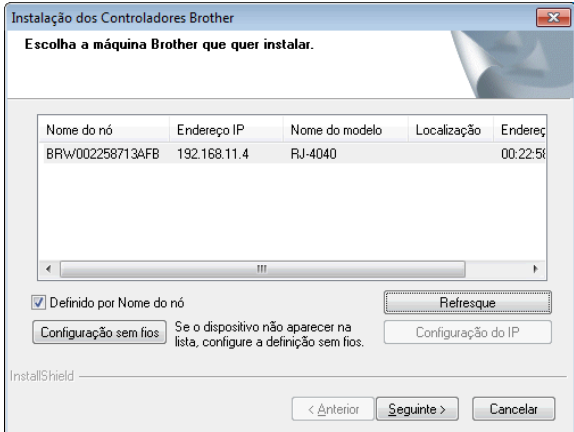

### **Nota**

- Se as suas definições sem fios falharem, é apresentado o ecrã [**Assistente de configuração de dispositivos de rede sem fios**]. Siga as instruções no ecrã para concluir a configuração sem fios.
- Se estiver a utilizar WEP mas a sua impressora não for encontrada, certifique-se de que introduziu correctamente a chave WEP.

Siga as instruções no ecrã para concluir a configuração.

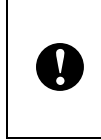

NÃO cancele quaisquer dos ecrãs durante a instalação. Pode demorar alguns segundos até que sejam apresentados todos os ecrãs.

# **Nota**

• Para utilizadores do Windows Vista e Windows 7, quando o ecrã [**Segurança do Windows**] for apresentado, clique na caixa de verificação e clique em [**Instalar**] para concluir correctamente a instalação.

A instalação está agora concluída.

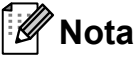

- Em função das suas definições de segurança, uma janela de Segurança do Windows ou do software antivírus pode ser apresentada quando utilizar a impressora ou o seu software. Autorize ou permita que a janela continue.
- Ao configurar várias impressoras para ligação de rede sem fios:

Depois de ter utilizado uma ligação USB para instalar os controladores e a ferramenta de definições da impressora no computador, pode utilizar as definições de comunicação para configurar facilmente as definições de rede para várias impressoras.

### <span id="page-23-0"></span>**Gestão Baseada na Web (browser) <sup>1</sup>**

O servidor de impressão Brother vem equipado com um servidor Web que permite monitorizar o seu estado ou alterar algumas das definições através de HTTP (Hyper Text Transfer Protocol, protocolo de transferência de hipertexto).

**Nota**

Recomendamos o Microsoft® Internet Explorer® 7.0/8.0 ou Firefox 3.6 para Windows. Certifique-se também de que o JavaScript e os cookies estão sempre activados em qualquer browser que estiver a utilizar. Para utilizar um browser, necessita de saber o endereço IP do servidor de impressora. O endereço IP do servidor de impressão está indicado na lista de configuração da rede.

- **1** Inicie o seu browser.
	- **Digite**

"http://endereço\_IP\_da\_impressora/" na barra de endereço do seu browser (onde "endereço\_IP\_da\_impressora" é o endereço IP da impressora Brother ou o nome do servidor de impressão).

- Por exemplo: http://192.168.1.2/
- Se tiver configurado uma palavra-passe de rede opcional, tem de introduzi-la quando tal lhe for pedido para aceder à gestão baseada na Web.

Para obter mais informações, consulte *Gestão baseada na Web* no Manual do Utilizador de Rede.

# <span id="page-23-1"></span>**Desinstalar o controlador da impressora <sup>1</sup>**

Leia "RJ-XXXX" nos seguintes passos como o nome do seu modelo.

#### **Windows XP**

- Prima sem soltar o botão  $\langle \cdot \rangle$  (Energia) para desligar a impressora.
- b [**Iniciar**] [**Painel de controlo**] [**Impressoras e outro hardware**] - [**Impressoras e faxes**].
- **63** Escolha [**Brother RJ-XXXX**] e clique em [**Ficheiro**] - [**Eliminar**], ou clique com o botão direito do rato no ícone e depois clique em [**Eliminar**].
- d Vá a [**Ficheiro**] [**Propriedades do servidor**]. Aparece a janela [**Propriedades do servidor de impressão**].
- **6** Clique no separador [**Controladores**] e escolha [**Brother RJ-XXXX**]. Depois, clique em [**Remover**].
- f Feche a janela [**Propriedades do servidor de impressão**]. O controlador da impressora foi desinstalado.

#### **Windows Vista <sup>1</sup>**

Prima sem soltar o botão  $(1)$  (Energia) para desligar a impressora.

b Botão Iniciar - [**Painel de controlo**] - [**Hardware e som**] - [**Impressoras**].

- **3** Escolha [**Brother RJ-XXXX**] e clique em [**Eliminar esta impressora**], ou clique com o botão direito do rato no ícone e depois clique em [**Eliminar**].
- **4** Na janela [Impressoras], clique com o botão direito do rato e seleccione [**Executar como administrador**] - [**Propriedades do servidor…**]. Se for apresentada a caixa de diálogo de confirmação de autorização, clique em [**Continuar**]. Se for apresentada a caixa de diálogo [**Controlo da conta do utilizador**],

introduza a palavra-passe e clique em [**OK**]. Aparece a janela [**Propriedades do servidor de impressão**].

- e Clique no separador [**Controladores**] e escolha [**Brother RJ-XXXX**]. Depois, clique em [**Remover…**].
- **6** Seleccione [Remover controlador e **pacote de controladores**] e clique em [**OK**]. Siga as instruções apresentadas no ecrã.
- g Feche a janela [**Propriedades do servidor de impressão**]. O controlador da impressora foi desinstalado.

#### **Windows 7**

- **1** Prima sem soltar o botão  $\circlearrowright$  (Energia) para desligar a impressora.
- **2** Botão Iniciar [Dispositivos e **impressoras**].

**6** Escolha [**Brother RJ-XXXX**] e clique em [**Remover dispositivo**], ou clique com o botão direito do rato no ícone e depois clique em [**Remover dispositivo**]. Se aparecer uma mensagem de controlo da conta do utilizador, digite a palavra-passe e depois clique em [**Sim**]. **Seleccione [Fax] ou [Microsoft XPS Document Writer**] na janela [**Dispositivos e impressoras**] e depois clique em [**Propriedades do servidor de impressão**], que aparece na barra de menu.

- **6** Clique no separador [**Controladores**] e depois clique em [**Alterar definições do controlador**]. Se aparecer uma mensagem de controlo da conta do utilizador, digite a palavra-passe e depois clique em [**Sim**]. Escolha [**Brother RJ-XXXX**] e depois clique em [**Remover…**].
- **6** Seleccione [Remover controlador e **pacote de controladores**] e depois clique em [**OK**]. Siga as instruções apresentadas no ecrã.
- g Feche a janela [**Propriedades do servidor de impressão**]. O controlador da impressora foi desinstalado.

# <span id="page-25-5"></span><span id="page-25-0"></span>**Ligar o computador e a impressora <sup>1</sup>**

A impressora pode ser ligada ao seu computador através de cabo USB, Bluetooth (apenas RJ-4030), Wi-Fi (apenas RJ-4040) e do cabo série.

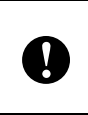

Instale o controlador da impressora antes de ligar a impressora ao computador.

# **Nota**

Ao ligar através de Bluetooth, as definições de ligação são guardadas mesmo depois de a impressora ser desligada.

# <span id="page-25-1"></span>**Ligação por USB <sup>1</sup>**

- **1** Certifique-se de que a impressora está desligada antes de ligar o cabo USB.
- b Ligue a extremidade da impressora do cabo USB à porta USB na parte lateral da impressora.
- **3** Lique a outra extremidade do cabo USB à porta USB no computador.

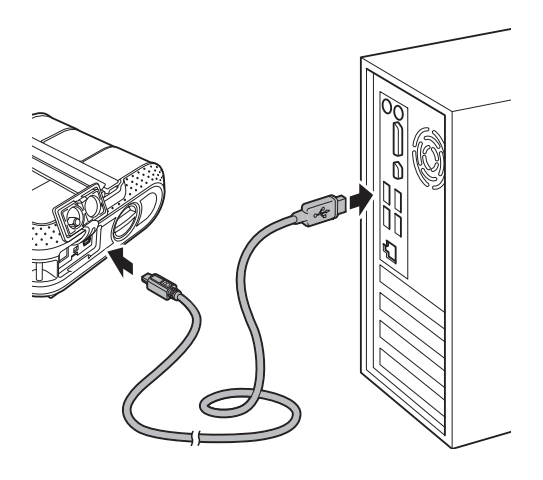

## <span id="page-25-4"></span><span id="page-25-2"></span>**Ligação por Bluetooth (apenas RJ-4030) <sup>1</sup>**

# **Nota**

Siga as recomendações do fabricante do seu computador equipado com Bluetooth ou adaptador Bluetooth e instale qualquer hardware e software necessários.

Utilize este procedimento para emparelhar a impressora com o computador através do software de gestão de Bluetooth.

- Prima sem soltar o botão (b (Energia) para ligar a impressora e depois prima sem soltar o botão de Bluetooth.
- **2** Utilize o software de gestão do seu dispositivo Bluetooth para descobrir a impressora e configurar a ligação à impressora.

**Nota**

Se o software lhe pedir que introduza uma chave-passe de Bluetooth (código PIN), introduza a chave-passe atribuída à impressora. Por predefinição, a chave-passe da impressora é composta pelos quatro últimos dígitos do respectivo número de série.

- <span id="page-25-3"></span>3 Tome nota do nome da porta utilizada para a ligação.
	- Abra o ecrã da impressora para que as definições da porta da impressora possam ser alteradas. Windows XP: [**Iniciar**] - [**Painel de controlo**] - [**Impressoras e outro hardware**] - [**Impressoras e faxes**].

Windows Vista: Botão Iniciar - [**Painel de controlo**] - [**Hardware e som**] - [**Impressoras**]. Windows 7: Botão Iniciar - [**Dispositivos e impressoras**].

**6** Windows XP/Windows Vista: Clique com o botão direito do rato no ícone da impressora e depois clique em [**Propriedades**].

Windows 7:

Clique com o botão direito do rato no ícone da impressora e depois clique em [**Propriedades da impressora**].

f Clique no separador [**Portas**].

- Seleccione o nome da porta confirmado no passo  $\odot$  ("COM" seguido de um número).
- **8** Clique em [OK] para fechar a caixa de diálogo de propriedades.
- **9** Feche a janela da impressora para terminar.

# **Nota**

Consulte a documentação do software de gestão do seu dispositivo Bluetooth para obter detalhes sobre definições de ligação, confirmação do nome da porta, etc.

#### **Utilizar Bluetooth para comunicar durante a impressão <sup>1</sup>**

- Prima sem soltar o botão  $\Diamond$  (Energia) para ligar a impressora e depois prima o botão de Bluetooth.
- **2** Utilize o software de gestão do seu dispositivo Bluetooth para descobrir a impressora.

A comunicação por Bluetooth tem início.

# <span id="page-26-0"></span>**Ligação por Wi-Fi (apenas RJ-4040) <sup>1</sup>**

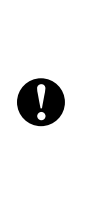

Para que a impressora e o seu ponto de acesso ou router de rede comuniquem, tem primeiro de instalar o controlador da impressora e a ferramenta de definições da impressora (consulte *[Instalar o controlador da impressora e](#page-13-0)  o software para a RJ-4040*  $\rightarrow$  [página 10\)](#page-13-0).

Prima sem soltar o botão  $\circlearrowright$  (Energia) para ligar a impressora e depois prima o botão de Wi-Fi. A comunicação por Wi-Fi tem início.

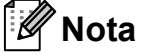

- Pode alterar as definições de rede da impressora através das definições de comunicação (consulte *[Definições de](#page-42-4)  [comunicação \(apenas RJ-4040\)](#page-42-4)*  $\rightarrow$  [página 39](#page-42-4)).
- As definições de comunicação também lhe permitem aplicar facilmente as alterações às definições da rede em várias impressoras (consulte *[Aplicar](#page-44-2)  [alterações de definições a várias](#page-44-2)  [impressoras](#page-44-2)* >> página 41).

# <span id="page-26-1"></span>**Ligação por cabo série <sup>1</sup>**

Ø

Utilize o cabo concebido para a sua impressora Brother.

- Certifique-se de que a impressora e o computador estão desligados antes de ligar o cabo série.
- b Ligue a extremidade da impressora do cabo série à porta série na parte lateral da impressora.

<sup>8</sup> Ligue a outra extremidade do cabo série à porta série no computador.

# **Nota**

- As predefinições são as seguintes: Velocidade de bauds: 9.600 bps Paridade: Nenhuma Comprimento de bits: 8 bits Controlo do fluxo: Hardware
- Para alterar estas definições, consulte a P-touch Template Command Reference. A versão mais recente pode ser transferida a partir de: [support.brother.com](http://support.brother.com) Seleccione o seu produto. - [Manuais]

<span id="page-28-0"></span>**Utilizar a impressora <sup>2</sup>**

# <span id="page-28-1"></span>**Painel de operação <sup>2</sup>**

O painel de operação é composto pelos seguintes botões e indicadores.

RJ-4030 RJ-4040

**2**

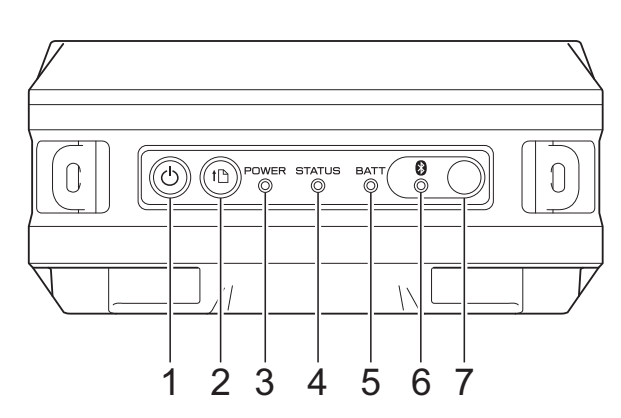

- **1 Botão (Energia)**
- **2 Botão (Alimentação)**
- **3 Indicador POWER (Energia)**
- **4 Indicador STATUS (Estado)**
- **5 Indicador BATT (Bateria)**
- **6 Indicador (Bluetooth) (RJ-4030)/** Indicador ( Wi-Fi ) (Wi-Fi) (RJ-4040)
- **7 Botão de Bluetooth (RJ-4030)/ Botão de Wi-Fi (RJ-4040)**

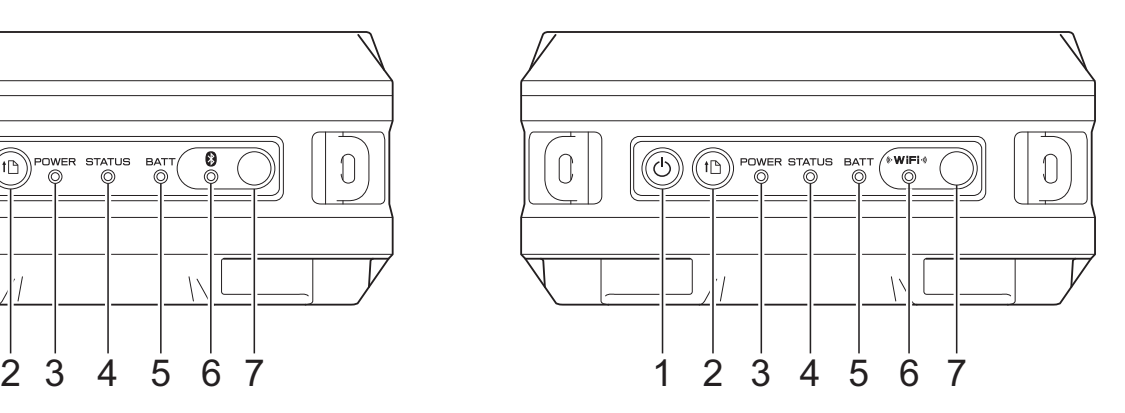

**2**

# <span id="page-29-0"></span>**Funções dos botões <sup>2</sup>**

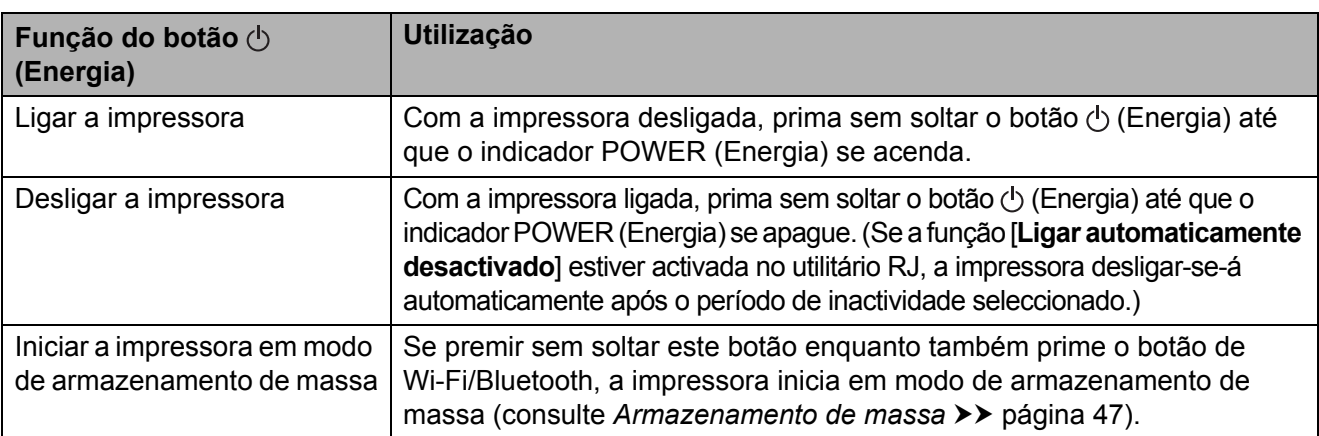

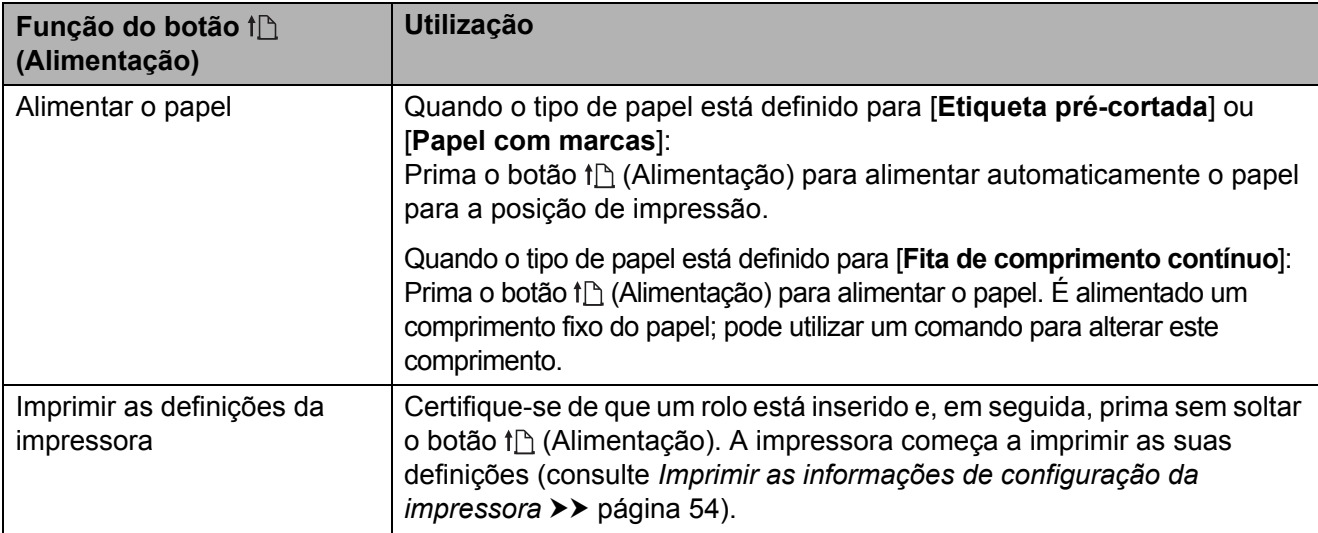

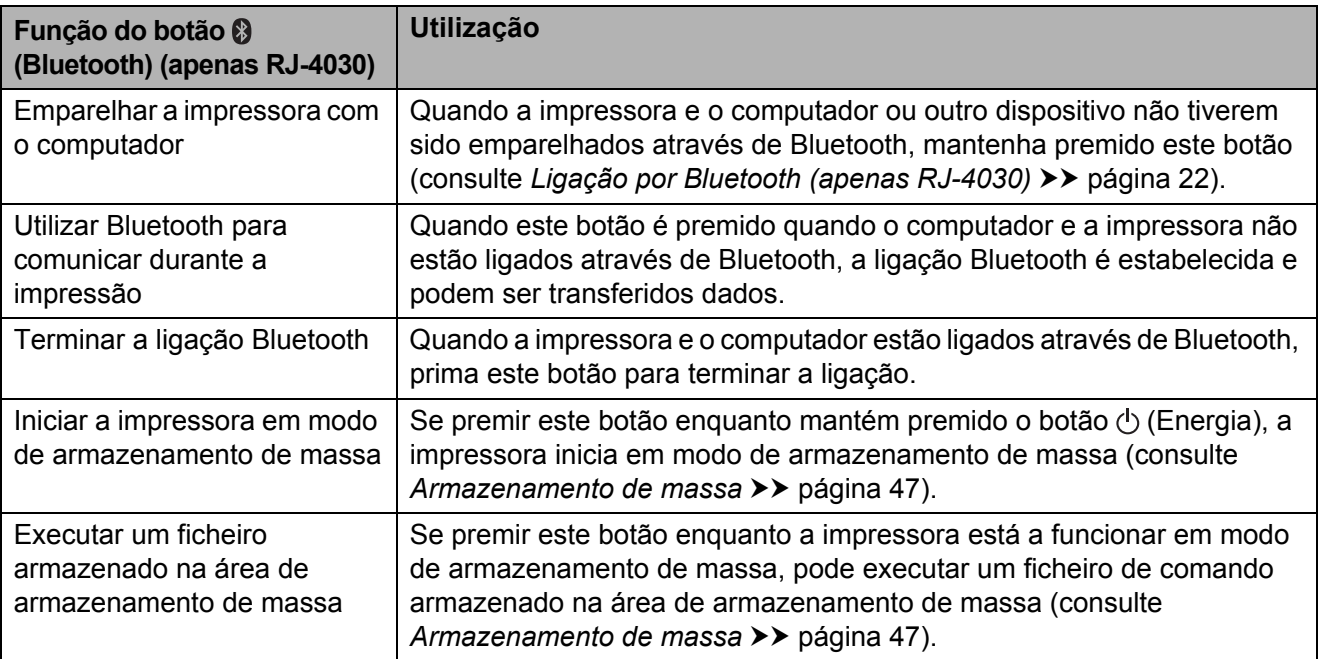

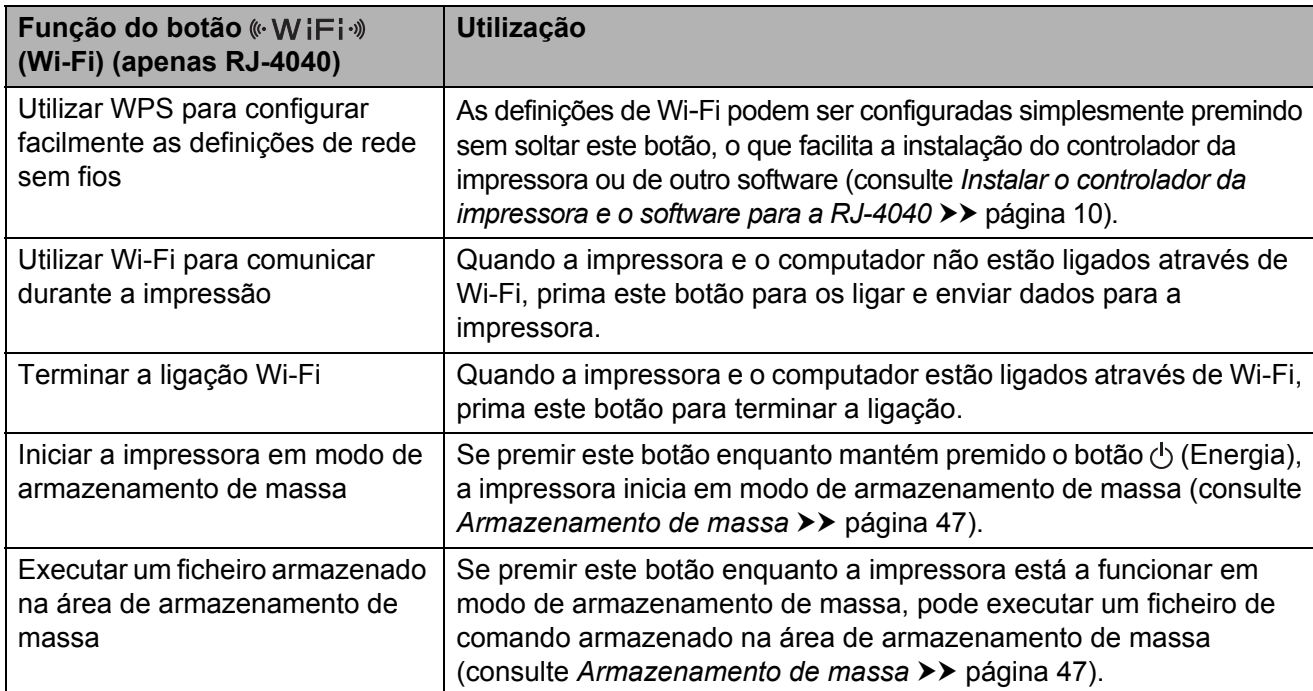

### <span id="page-30-0"></span>**Indicadores <sup>2</sup>**

#### **RJ-4030 <sup>2</sup>**

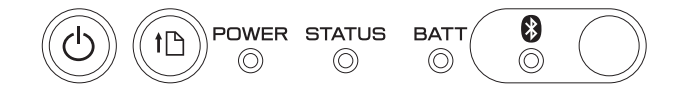

#### **RJ-4040 <sup>2</sup>**

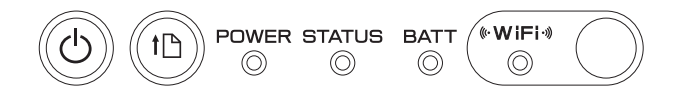

Os indicadores acendem-se e ficam intermitentes para indicar o estado da impressora. Cada indicador pode acender-se ou ficar intermitente a verde, vermelho, laranja ou azul. Para obter mais detalhes, consulte *[Indicadores](#page-54-2)* >> página 51.

# <span id="page-31-0"></span>**Soluções de impressão <sup>2</sup>**

A sua impressora pode ser utilizada com várias versões dos sistemas operativos Windows.

Na maioria das situações, a impressora requer um software de controlador para comunicar com o seu computador. Estes controladores podem ser instalados através do CD-ROM de configuração e as versões mais recentes podem ser transferidas do site do Brother support website

[\(support.brother.com\)](http://support.brother.com). Recomendamos que visite o site para garantir que possui a versão mais recente dos controladores.

# <span id="page-31-1"></span>**Imprimir <sup>2</sup>**

Para impressões típicas, utilize o seguinte procedimento.

- **1** Abra o documento a imprimir.
- b Certifique-se de que a impressora está correctamente ligada. Utilize uma bateria carregada ou ligue a impressora a uma tomada de alimentação CA ou CC.
- **3** Ligue a impressora. O indicador POWER acende-se a verde.

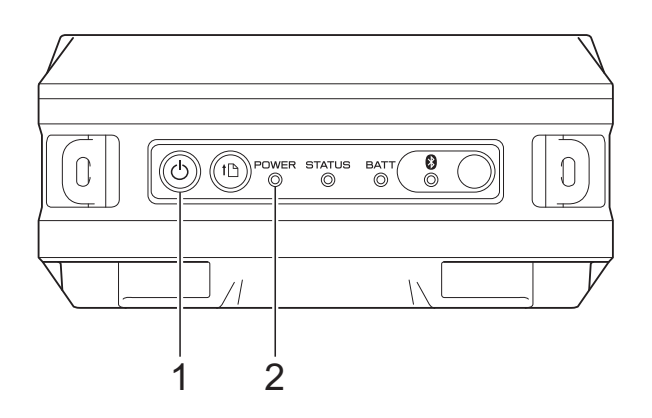

- **1 Botão (Energia)**
- **2 Indicador POWER (Energia)**
- $\overline{4}$  Ligue a impressora a um computador através de USB, Bluetooth (apenas RJ-4030) ou Wi-Fi (apenas RJ-4040). (Consulte *[Ligar o computador e a](#page-25-5)  [impressora](#page-25-5)* >> página 22.)
- e Instale o rolo RD. (Consulte *[Inserir o](#page-9-1)*   $rolo$  RD  $\triangleright$  [página 6.](#page-9-1)) Utilize papel original Brother.
- 6 Se necessário, altere as definições de impressão através do controlador da impressora ou do utilitário RJ. (Consulte *[Utilitário RJ](#page-36-6)* ▶ página 33.)

g Clique em [**Imprimir**] no menu do programa informático.

O indicador POWER (Energia) fica intermitente a verde para indicar que a impressora está a receber dados e o documento é impresso.

8 Desligue a impressora. O indicador POWER (Energia) apaga-se.

# **Nota**

Para imprimir uma imagem JPEG sem utilizar o controlador da impressora, consulte *[Impressão via JPEG](#page-51-1)*  $\rightarrow$  [página 48](#page-51-1).

### <span id="page-32-0"></span>**Tornar as impressões mais claras ou mais escuras <sup>2</sup>**

Pode tornar as impressões mais claras ou mais escuras ajustando a definição de densidade de impressão na caixa de diálogo do controlador da impressora ou no utilitário RJ (consulte *[Densidade de impressão](#page-37-1)*  $\rightarrow$  [página 34\)](#page-37-1).

Quando utilizar a bateria, alterar a definição de densidade de impressão pode resultar em variações ligeiras da velocidade de impressão e do número de páginas que é possível imprimir com uma carga.

# <span id="page-32-1"></span>**Opções do controlador da impressora <sup>2</sup>**

Pode configurar várias definições no ecrã do controlador da impressora, como o tamanho do papel, o número de cópias, a qualidade de impressão, etc.

Também pode utilizar a definição do formato do papel e o utilitário RJ para configurar definições avançadas (consulte *[Definir o](#page-33-0)  [tamanho do papel](#page-33-0)* > > página 30 e *Utilitário RJ*  $\triangleright$  [página 33](#page-36-6)).

# <span id="page-33-0"></span>**Definir o tamanho do papel <sup>2</sup>**

Para utilizar etiquetas com um tamanho não indicado na lista [**Formatos de papel**] do controlador da impressora, o formato da etiqueta tem de ser adicionado no controlador da impressora.

<span id="page-33-1"></span>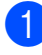

**Ligue a impressora a ser configurada ao** computador através de USB.

- b Clique em [**Iniciar**] [**Todos os programas**] - [**Brother**] - [**Label & Mobile Printer**] - [**Printer Setting Tool**]. O ecrã [**Printer Setting Tool**] é apresentado.
- **3** Seleccione a impressora ligada no  $passo$  $passo$  $passo$   $\bullet$ .
- d Clique no botão [**Definição do formato do papel**]. Aparece a caixa de diálogo [**Definição do formato do papel**].

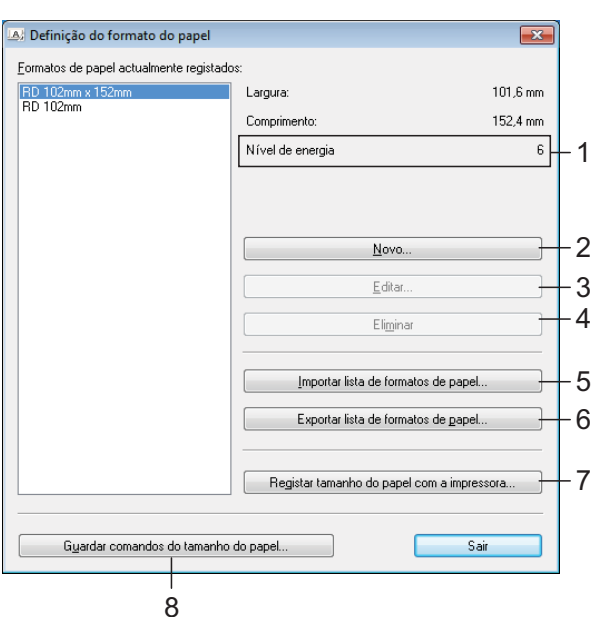

#### **1 Nível de energia**

Apresenta a definição actual do [**Nível de energia**] do formato de papel seleccionado.

#### **2 Novo**

Regista novos formatos de papel.

Não registe um formato de papel se o mesmo formato de papel já tiver sido registado. Fazê-lo pode dar origem a resultados imprevistos de impressão.

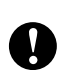

Se utilizar o mesmo formato de papel que o actualmente registado, seleccione o formato pretendido na lista [**Formatos de papel actualmente registados**] no ecrã [**Definição do formato do papel**] e altere as definições no ecrã [**Editar**].

#### **3 Editar**

Edita as definições do formato de papel seleccionado.

Para guardar o formato de papel seleccionado com as novas definições, clique em [**Sobrepor**]. Para adicionar um formato de papel com as novas definições, altere o nome na caixa [**Nome do formato do papel**] e depois clique em [**Adicionar**].

Os formatos de papel RD predefinidos (formatos de papel disponíveis quando o software foi instalado) não podem ser editados.

#### **4 Eliminar**

Elimina o formato de papel seleccionado. Um formato de papel eliminado não pode ser restaurado.

**5 Importar lista de formatos de papel…** Lê o ficheiro de texto (RJ-4030: BSR403ed.txt; RJ-4040: BSR404ed.txt) que contém as definições do formato de papel e usa-o para substituir o conteúdo da lista [**Formatos de papel actualmente registados**].

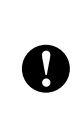

Quando a lista é importada, todo o conteúdo da lista [**Formatos de papel actualmente registados**] é substituído pelos formatos de papel importados.

**6 Exportar lista de formatos de papel…** Exporta as definições dos formatos de papel na lista [**Formatos de papel actualmente registados**]. A lista exportada pode depois ser distribuída a outros computadores. Para obter mais detalhes, consulte *[Distribuir formatos de](#page-35-0)*  papel >> [página 32](#page-35-0).

**7 Registar tamanho do papel com a impressora**

Regista as definições do formato de papel seleccionado na impressora.

**8 Guardar comandos do tamanho do papel**

Utiliza as definições para o papel como um comando adicionado e exporta-o como ficheiro.

A extensão do ficheiro é ".bin".

# **Nota**

Se utilizar os seguintes métodos, pode aplicar facilmente estas definições à impressora.

- Funcionalidade de armazenamento de massa (consulte *[Armazenamento de](#page-50-4)  massa* > > [página 47\)](#page-50-4).
- Bluetooth [perfil de envio de objectos (OPP, *Object Push Profile*)].
- Wi-Fi [perfil de transferência de ficheiros (FTP, *File Transfer Profile*)].

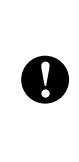

Estes comandos de definição destinam-se apenas a ser utilizados para aplicação a definições da impressora. Os comandos guardados não podem ser importados para a definição do formato do papel.

#### **5** Clique em [**Novo**].

Aparece a caixa de diálogo [**Novo**].

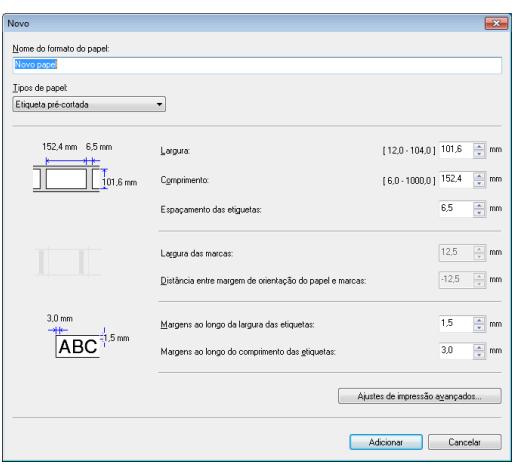

f Clique em [**Ajustes de impressão avançados…**] para especificar as seguintes definições para cada tamanho de papel.

Em [**Ajuste ao ponto de referência de impressão**], a posição de impressão pode ser ajustada.

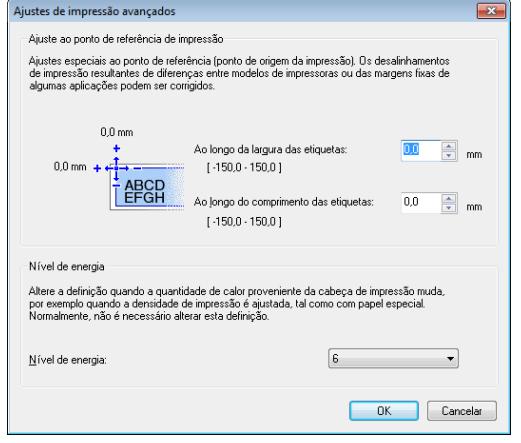

- g Em [**Nível de energia**], a energia de impressão (densidade) pode ser ajustada.
- 8 Introduza as definições do papel a ser utilizado e depois clique em [**Adicionar**]. Um novo formato de papel é criado.
- i Clique em [**Sair**].

### **Nota**

Quando a caixa de diálogo [**Definição do formato do papel**] é apresentada novamente, o formato de papel adicionado aparece na lista [**Formatos de papel actualmente registados**]. Se a aplicação estiver a ser executada, feche-a e abra-a novamente para que o novo formato de papel apareça na lista [**Formatos de papel actualmente registados**].

# <span id="page-35-0"></span>**Distribuir formatos de papel <sup>2</sup>**

Os formatos de papel exportados da lista [**Formatos de papel actualmente registados**] podem ser distribuídos a outros computadores.

## <span id="page-35-1"></span>**Distribuir apenas os formatos de papel <sup>2</sup>**

Se o controlador da impressora estiver instalado no computador do destinatário, apenas é necessário distribuir os formatos de papel.

No computador do emissor, especifique as definições de formatos de papel e depois clique em [**Exportar lista de formatos de papel…**].

(Consulte *[Definir o tamanho do papel](#page-33-0)*  $\rightarrow$  [página 30.](#page-33-0)) Os seguintes ficheiros são criados: RJ-4030: BSR403ed.txt, BSR403ed.ptd,

pdt3137.bin RJ-4040: BSR404ed.txt, BSR404ed.ptd,

pdt3237.bin

- 2 Guarde BSR403ed.txt ou BSR404ed.txt em qualquer local no computador do destinatário.
- **3** No computador do destinatário, clique em [**Importar lista de formatos de papel…**]. Os formatos de papel são substituídos pelos formatos importados.

### <span id="page-35-2"></span>**Distribuir formatos de papel em conjunto com o programa de instalação <sup>2</sup>**

Se o controlador da impressora não estiver instalado no computador do destinatário, os formatos de papel que podem ser distribuídos são juntados ao programa de instalação do controlador de impressora.

Leia "RJ-XXXX" nos seguintes passos como o nome do seu modelo.

<span id="page-35-3"></span>No computador do emissor, especifique as definições de formatos de papel e depois clique em [**Exportar lista de formatos de papel…**]. (Consulte *[Definir o tamanho do papel](#page-33-0)*  $\rightarrow$  [página 30.](#page-33-0)) Os seguintes ficheiros são criados: RJ-4030: BSR403ed.txt, BSR403ed.ptd, pdt3137.bin RJ-4040: BSR404ed.txt, BSR404ed.ptd, pdt3237.bin

- **2** Insira o CD-ROM na unidade de CD-ROM do computador do emissor.
- **3** Copie a pasta na unidade de CD\:o\_seu\_idioma\Drivers\RJ-XXXX para qualquer local no computador do emissor.
- Substitua o conteúdo das pastas em RJ-XXXX\x64\custom e em RJ-XXXX\x86\custom (copiado no p[a](#page-35-3)sso 3) pelos três ficheiros criados em  $\bigcirc$ .
- **6** Guarde a pasta [**RJ-XXXX**] em qualquer local no computador do destinatário.
- 6 No computador do destinatário, faça duplo clique em [**dsetuph.exe**]. Conclua a instalação seguindo as instruções que aparecem no ecrã.

**3**

# <span id="page-36-6"></span><span id="page-36-0"></span>**Utilitário RJ <sup>3</sup>**

# <span id="page-36-1"></span>**Resumo <sup>3</sup>**

O utilitário RJ é um programa informático que lhe permite alterar as predefinições da impressora.

Normalmente, quando utiliza um programa informático para imprimir um documento, as definições de impressão são especificadas na caixa de diálogo do controlador da impressora e os dados são depois enviados para a impressora. Este utilitário pode ser utilizado para ajustar definições que são mais avançadas do que as definições do controlador da impressora.

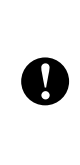

Utilize o utilitário RJ para configurar a impressora apenas quando a impressora estiver inactiva. A impressora pode avariar se tentar configurá-la enquanto está a processar um trabalho.

# <span id="page-36-2"></span>**Utilizar o utilitário RJ <sup>3</sup>**

# <span id="page-36-3"></span>**Antes de utilizar o utilitário RJ3**

- Ligue a impressora a uma tomada de alimentação CA ou CC ou certifique-se de que a bateria está totalmente carregada.
- Certifique-se de que o controlador da impressora foi correctamente instalado e está a funcionar.
- Ligue a impressora a um computador através de USB ou Bluetooth (apenas RJ-4030).

# <span id="page-36-4"></span>**Iniciar o utilitário RJ <sup>3</sup>**

<span id="page-36-7"></span> $\blacksquare$  Ligue a impressora a ser configurada ao computador.

- b Clique em [**Iniciar**] [**Todos os programas**] - [**Brother**] - [**Label & Mobile Printer**] - [**Printer Setting Tool**]. O ecrã [**Printer Setting Tool**] é apresentado.
- Seleccione a impressora ligada no  $passo$  $passo$  $passo$   $\Omega$ .
- d Clique no botão [**Definições do dispositivo**]. A janela principal é exibida. (Consulte *[Janela principal](#page-37-2)*  $\rightarrow$  [página 34.](#page-37-2))

# <span id="page-36-5"></span>**Como utilizar o utilitário RJ <sup>3</sup>**

- a Na janela principal do utilitário RJ, seleccione as caixas de verificação dos parâmetros com definições que podem ser alteradas.
- Seleccione as definições pretendidas a partir dos menus pendentes ou introduza os valores pretendidos.
	- c Clique em [**Aplicar**] para guardar as definições na impressora.

### **Nota**

As definições são guardadas quando sai do utilitário RJ e serão aplicadas da próxima vez que o utilitário RJ for iniciado.

Contudo, tenha em atenção que, se a impressora já estiver ligada quando o utilitário RJ for iniciado, serão aplicadas as definições da impressora.

### <span id="page-37-0"></span>**Parâmetros <sup>3</sup>**

#### <span id="page-37-2"></span>**Janela principal <sup>3</sup>**

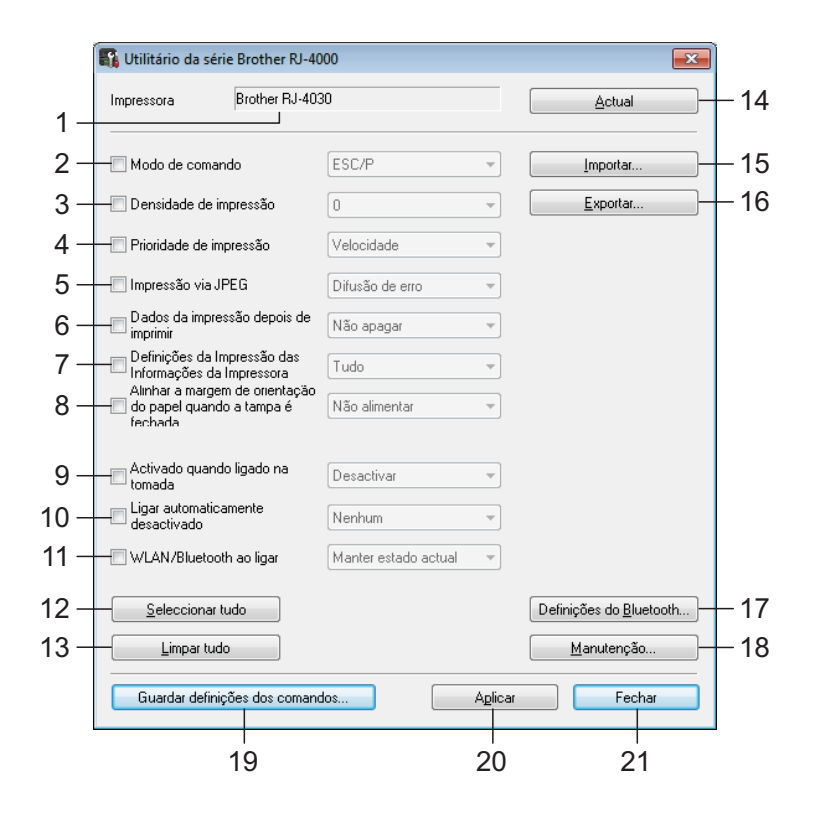

#### **1 Impressora**

Apresenta a impressora seleccionada na ferramenta de definições da impressora.

**2 Modo de comando**

Define o formato de comando da impressora. Definições disponíveis: [**Trama**], [**ESC/P**], [**P-touch template**].

#### <span id="page-37-1"></span>**3 Densidade de impressão**

Ajusta a densidade de impressão numa escala de -5 a +5.

#### **4 Prioridade de impressão**

Determina a qualidade de impressão da impressora. Definições disponíveis: [**Velocidade**], [**Qualidade**].

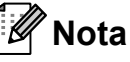

Esta definição também pode ser alterada através do controlador da impressora; contudo, neste caso, a definição é apagada quando a impressora é desligada. Se a definição for alterada através do utilitário RJ, a definição é preservada mesmo que a impressora seja desligada; portanto, se planear imprimir sem utilizar o controlador da impressora, utilize o utilitário RJ para alterar esta definição.

#### **5 Impressão via JPEG**

Define o processamento de imagem utilizado ao imprimir imagens JPEG através de Bluetooth ou com a funcionalidade de armazenamento de massa. Definições disponíveis: [**Binário**],

[**Difusão de erro**].

**6 Dados da impressão depois de imprimir** Determina se os dados de impressão são apagados automaticamente após a impressão. Definições disponíveis: [**Apagar**], [**Não apagar**].

<span id="page-38-0"></span>**7 Definições da Impressão das Informações da Impressora**

Determina que informações são impressas ao imprimir as definições da impressora.

Definições disponíveis: [**Tudo**], [**Registo de utilização**], [**Definições da impressora**], [**Dados transferidos p/a impressora**].

(Consulte *[Imprimir as informações de](#page-57-1)  [configuração da impressora](#page-57-1)* >> página 54.)

**8 Alinhar a margem de orientação do papel quando a tampa é fechada**

Determina se o papel é ou não alimentado automaticamente quando a tampa é fechada. Definições disponíveis: [**Não alimentar**], [**Alimentar**].

**9 Activado quando ligado na tomada**

Determina se a impressora se liga ou não automaticamente quando o cabo eléctrico é inserido na tomada.

Definições disponíveis: [**Desactivar**], [**Activar**].

#### **10 Ligar automaticamente desactivado**

Determina o tempo que decorre antes de a impressora se desligar automaticamente.

Definições disponíveis: [**Nenhum**], 10 min. a 60 min. (em incrementos de 10 min.)

#### **11 WLAN/Bluetooth ao ligar**

Determina as condições para ligar através de Wi-Fi e Bluetooth quando a impressora é ligada.

Definições disponíveis: [**Ligado por predefinição**], [**Desligado por predefinição**], [**Manter estado actual**].

#### **12 Seleccionar tudo**

Assinala com um visto as caixas de verificação de todos os itens.

#### **13 Limpar tudo**

Remove os vistos das caixas de verificação de todos os itens.

#### **14 Actual**

Recupera os valores definidos actuais da impressora e aplica-os a cada caixa de combinação.

#### **15 Importar**

Lê um ficheiro exportado e aplica as definições à impressora.

#### **16 Exportar**

Guarda as definições actuais num ficheiro.

#### **17 Definições do Bluetooth**

Apresenta o ecrã [**Definições do Bluetooth**]. (Consulte *[Definições de Bluetooth](#page-39-0)  [\(apenas RJ-4030\)](#page-39-0)* > > página 36.)

#### **18 Manutenção**

Apresenta o ecrã [**Manutenção**]. (Consulte *[Manutenção](#page-40-0)* >> página 37.)

#### **19 Guardar definições dos comandos**

**3**

Guarda o conteúdo dos itens seleccionados (assinalados com um visto) como um ficheiro ".bin" no formato de comando. As definições do Bluetooth não são

guardadas.

# **Nota**

Se utilizar os seguintes métodos, pode aplicar facilmente estas definições à impressora.

- Funcionalidade de armazenamento de massa (consulte *[Armazenamento de](#page-50-4)  massa* >> [página 47\)](#page-50-4).
- Bluetooth [perfil de envio de objectos (OPP, *Object Push Profile*)].
- Wi-Fi (perfil de transferência de ficheiros [FTP, *File Transfer Profile*)].

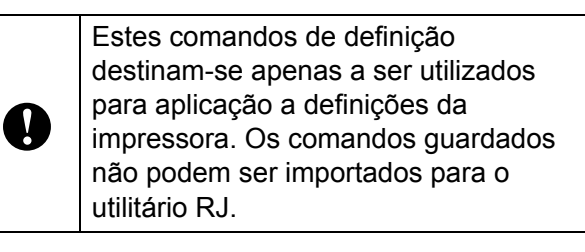

#### **20 Aplicar**

Envia as definições seleccionadas (assinaladas com um visto) para a impressora.

#### **21 Fechar**

Sai do utilitário RJ. As definições actuais são guardadas.

Capítulo 3

#### <span id="page-39-0"></span>**Definições de Bluetooth (apenas RJ-4030) <sup>3</sup>**

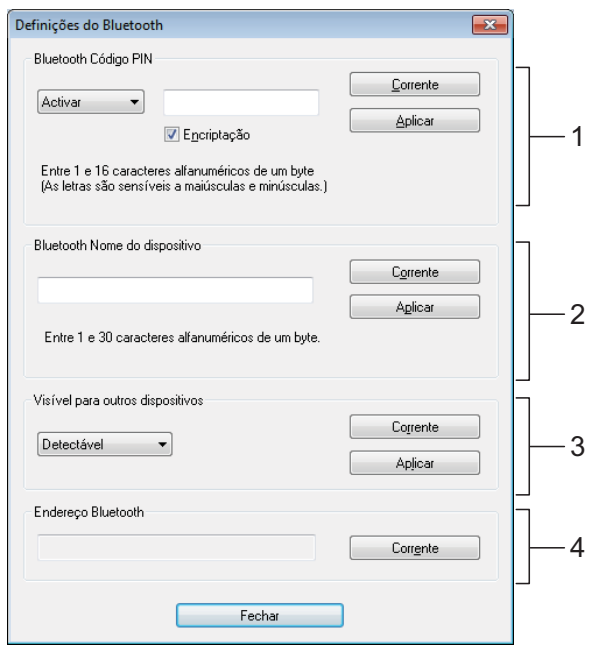

#### **1 Bluetooth Código PIN**

Permite-lhe seleccionar se um código PIN de Bluetooth (chave-passe) é necessário, alterar o código PIN de Bluetooth da impressora e seleccionar se a comunicação por Bluetooth é encriptada.

Se [**Activar**] estiver seleccionado no menu pendente de [**Bluetooth Código PIN**], o código PIN aqui especificado também tem de ser guardado no computador para comunicar com a impressora ao utilizar Bluetooth. Se necessário, pode alterar o código PIN.

Se a caixa de verificação [**Encriptação**] estiver seleccionada, os dados enviados através do utilitário RJ entre o computador e a impressora serão encriptados quando utilizar Bluetooth.

#### **2 Bluetooth Nome do dispositivo**

Permite-lhe especificar um nome (até 30 caracteres) para a impressora. Útil quando estão presentes várias impressoras Bluetooth.

#### **3 Visível para outros dispositivos**

Permite-lhe especificar se a impressora pode ser "descoberta" por outros dispositivos Bluetooth.

#### **4 Endereço Bluetooth**

Apresenta o endereço Bluetooth actual.

### **Nota**

O código PIN e o nome do dispositivo têm de utilizar exclusivamente caracteres alfanuméricos (A-Z, a-z, 0-9).

O nome do dispositivo pode conter um carácter de espaço; o código PIN não.

#### <span id="page-40-0"></span>**Manutenção <sup>3</sup>**

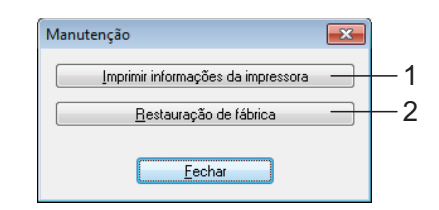

#### <span id="page-40-1"></span>**1 Imprimir informações da impressora**

Clique para imprimir um relatório que contém os seguintes tipos de informação:

- Versão do programa
- Histórico de utilização da impressora
- Padrão de teste de pontos em falta
- Informações de definições do utilitário RJ
- Lista de dados transferidos
- Informações de definições da rede
- Informações de definições de Wi-Fi

Consulte o exemplo de impressão na próxima página.

# **Nota**

Também pode imprimir este relatório através do botão (Alimentação) (consulte *[Imprimir](#page-57-1)  [as informações de configuração da impressora](#page-57-1)*  $\rightarrow$  [página 54\)](#page-57-1).

#### **2 Restauração de fábrica**

Clique em [**Restauração de fábrica**] para repor as predefinições do utilitário RJ e enviá-las para a impressora.

#### **Exemplo de impressão das informações da impressora <sup>3</sup>**

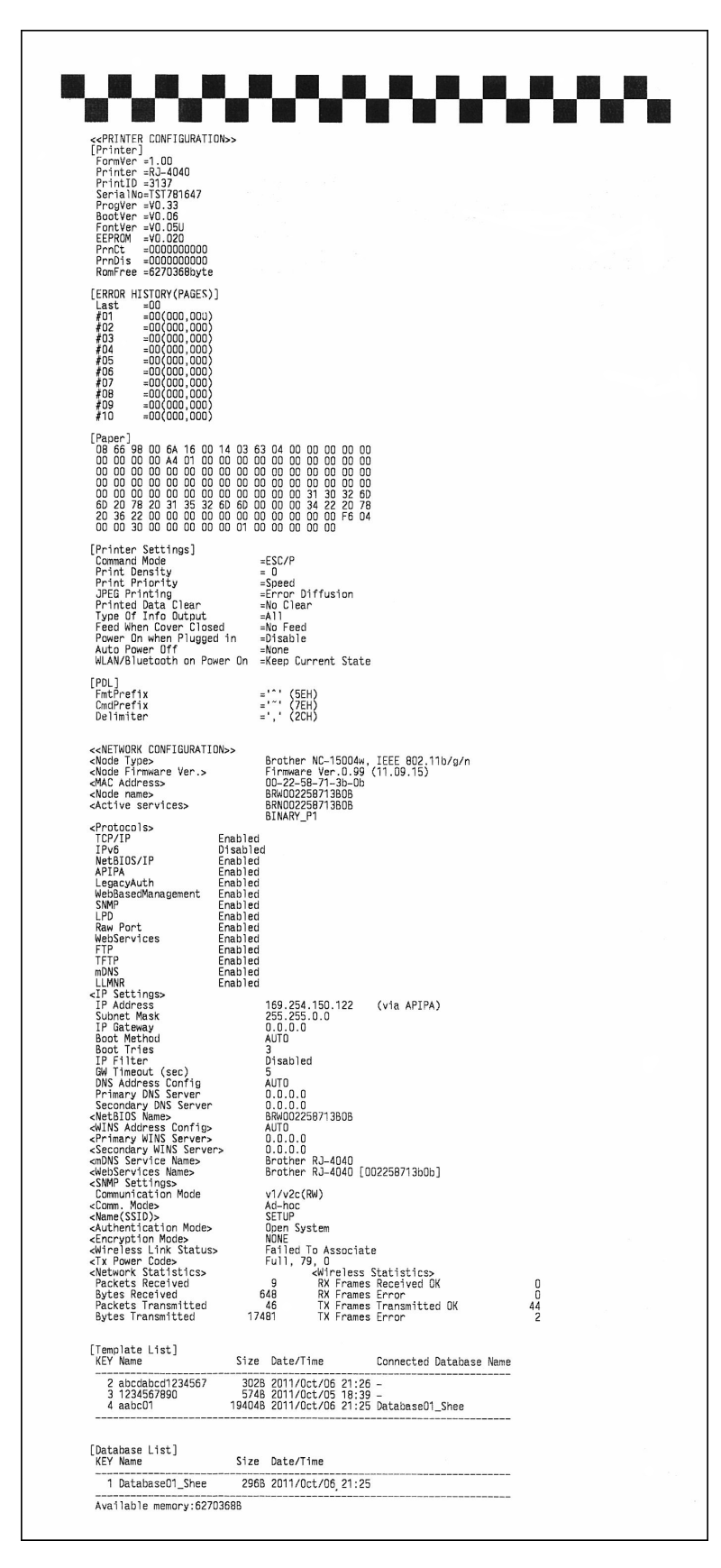

As etiquetas são apenas para fins ilustrativos.

# **4**

# <span id="page-42-4"></span><span id="page-42-0"></span>**Definições de comunicação (apenas RJ-4040)**

# <span id="page-42-1"></span>**Resumo <sup>4</sup>**

As definições de comunicação são um programa informático utilizado para alterar as definições de rede através de USB.

Ao utilizar as definições de comunicação, pode não só alterar as definições de rede para uma impressora, como também aplicar facilmente as mesmas definições a várias impressoras.

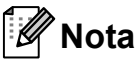

As definições de comunicação são instaladas com outro software, como o controlador da impresssora (consulte *[Instalar o controlador da impressora e](#page-13-2)  o software para a RJ-4040*  $\rightarrow$  [página 10](#page-13-2)).

### **Ambiente de funcionamento <sup>4</sup>**

Windows XP SP3 ou mais recente (apenas processadores x86 podem ser utilizados com o Windows XP)

Windows Vista

Windows 7

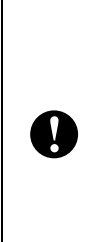

■ Para iniciar as definições de comunicação, tem de ter sessão iniciada como administrador.

As definições de comunicação apenas podem alterar as definições de determinados modelos de impressoras Brother.

# <span id="page-42-2"></span>**Utilizar as definições de comunicação <sup>4</sup>**

# <span id="page-42-3"></span>**Iniciar as definições de comunicação <sup>4</sup>**

- <span id="page-42-5"></span>**1** Ligue a impressora cujas definições serão alteradas ao computador através de USB. b Clique em [**Iniciar**] - [**Todos os programas**] - [**Brother**] - [**Label & Mobile Printer**] -
	- [**Printer Setting Tool**].
	- Seleccione [a](#page-42-5) impressora ligada em  $\bigcirc$ .
- d Clique no botão [**Definições de comunicação**]. A janela principal é exibida.

**4**

#### **Janela principal <sup>4</sup>**

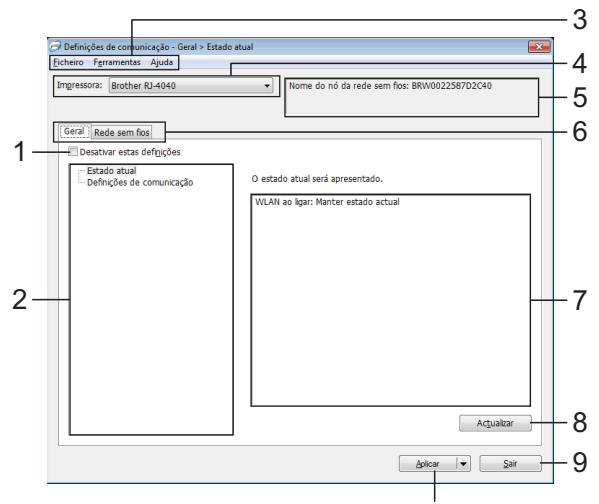

#### **1 Desativar estas definições**

Ao selecionar esta caixa de verificação.  $\blacksquare$ é apresentado no separador, e deixa de ser possível especificar ou alterar as definições.

As definições num separador em que  $\|\bullet\|$  é apresentado não serão aplicadas à impressora, mesmo que clique em [**Aplicar**]. Além disso, as definições no separador não serão guardadas nem exportadas quando o comando [**Guardar num ficheiro de comandos**] ou [**Exportar**] for executado.

Para aplicar as definições à impressora, guardá-las ou exportá-las, certifique-se de que limpa a caixa de verificação.

#### **2 Itens**

Quando [**Estado atual**] estiver selecionado, as definições atuais aparecem na área de apresentação/alteração de definições. Selecione o item correspondente às definições que pretende alterar.

#### **3 Barra de menus**

Selecione um comando contido em cada menu da lista.

#### **4 Impressora**

Seleciona a impressora cujas definições vão ser alteradas. Se apenas estiver ligada uma impressora, não é necessário realizar uma seleção, dado que só será apresentada essa impressora.

#### **5 Nome do nó**

Apresenta o nome do nó. Também é possível alterar o nome do nó. (Consulte *[Mudar o nome do](#page-46-0)  [nó/nome do dispositivo Bluetooth](#page-46-0)* >> página 43.)

#### **6 Separadores de definições**

Clique no separador que contém as definições a especificar ou alterar.

Se  $\mathbb{F}$  for apresentado no separador, as definições nesse separador não serão aplicadas à impressora.

10

#### **7 Área de apresentação/alteração de definições** Apresenta as definições atuais para o item selecionado. Altere as definições conforme necessário através dos menus pendentes, introdução direta ou outros métodos adequados.

#### **8 Actualizar**

Clique para atualizar as definições apresentadas com as informações mais recentes.

#### **9 Sair**

Sai de [**Definições de comunicação**] e regressa à janela principal da "**Ferramenta de definições da impressora**".

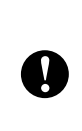

As definições não são aplicadas a impressoras se clicar no botão [**Sair**] sem ter clicado no botão [**Aplicar**] depois de alterar definições.

#### **10 Aplicar**

Ţ

Clique em [**Aplicar**] para aplicar as definições à impressora.

Para guardar as definições especificadas num ficheiro de comandos, selecione [**Guardar num ficheiro de comandos**] a partir do menu pendente. O ficheiro de comandos guardado pode ser utilizado com a funcionalidade de armazenamento de massa para aplicar as definições a uma impressora. (Consulte *[Armazenamento de massa](#page-50-4)* >> página 47.)

> Clicar em [**Aplicar**] aplica todas as definições em todos os separadores à impressora.

Se a caixa de verificação [**Desativar estas definições**] estiver selecionada, as definições nesse separador não são aplicadas.

### <span id="page-44-0"></span>**Alterar as definições associadas à comunicação <sup>4</sup>**

- Certifique-se de que o computador com as definições de comunicação instaladas está ligado através de USB à impressora cujas definições pretende alterar.
- 2 Inicie as definições de comunicação. Confirme que a impressora cujas definições pretende alterar é apresentada em [**Impressora**]. Se for apresentada outra impressora, seleccione a impressora pretendida a partir da caixa de combinação [**Impressora**].

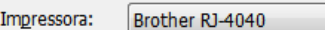

# **Nota**

Se apenas uma impressora estiver ligada, só essa impressora é apresentada e não é necessário seleccionar uma impressora.

- **3** Em [Definições de comunicação] de [**Itens**], clique nos itens que irão ser alterados.
- 4 Na área de apresentação/alteração de definições, seleccione a definição pretendida a partir da lista pendente ou introduza um valor.
- **b** Quando tiver alterado todas as definições pretendidas, clique no botão [**Aplicar**] e depois no botão [**Sair**]. As definições são aplicadas à impressora.

### <span id="page-44-2"></span><span id="page-44-1"></span>**Aplicar alterações de definições a várias impressoras4**

- <span id="page-44-3"></span>a Após seguir os passos em *[Alterar as](#page-44-0)  [definições associadas à comunicação](#page-44-0)* acima, desligue a impressora do computador e depois ligue a segunda impressora ao computador.
- Seleccione a impressora recém-ligada na caixa de combinação [**Impressora**].

#### **Nota**

Se a caixa de verificação [**Detecta automaticamente a impressora ligada e obtém as definições actuais.**] no ecrã [**Definições de opções**] estiver seleccionada, a impressora ligada é automaticamente seleccionada.

Consulte *[Mudar o nome do nó/nome do](#page-46-0)  [dispositivo Bluetooth](#page-46-0)* >> página 43.

<span id="page-44-4"></span>**3** Clique no botão [Aplicar]. As mesmas definições que foram aplicadas à primeira impressora são aplicadas à segunda impressora.

Repit[a](#page-44-3) os passos  $\bigcirc$  $\bigcirc$  $\bigcirc$  a  $\bigcirc$  para todas as impressoras cujas definições pretende alterar.

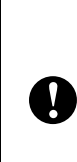

Se o endereço IP estiver definido para [**STATIC**], o endereço IP da impressora também será alterado para o mesmo endereço da primeira impressora. Altere o endereço IP conforme necessário.

# **Nota**

Para guardar o conteúdo das definições como ficheiro, clique em [**Ficheiro**] - [**Exportar…**].

O conteúdo das definições exportadas é aplicado a [**Definições de comunicação**] da próxima vez que as definições forem importadas através das definições de comunicação.

### <span id="page-45-0"></span>**Barra de menus <sup>4</sup>**

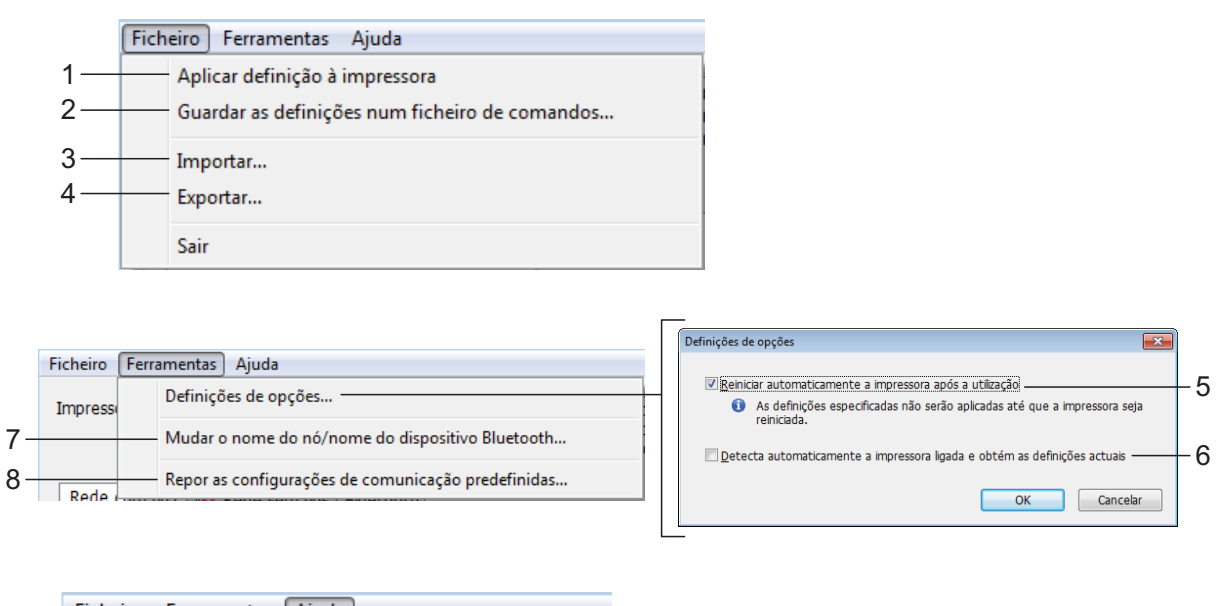

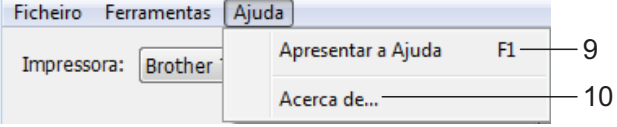

#### **1 Aplicar definição à impressora**

Aplica as definições à impressora.

**2 Guardar as definições num ficheiro de comandos**

Guarda as definições especificadas num ficheiro de comandos. A extensão do ficheiro é ".bin".

O ficheiro de comandos guardado pode ser utilizado com a funcionalidade de armazenamento de massa para aplicar as definições a uma impressora. (Consulte *[Armazenamento de massa](#page-50-4)* >> página 47.)

#### U **Nota**

Se a caixa de verificação [**Desativar estas definições**] estiver selecionada, as definições nesse separador não são guardadas.

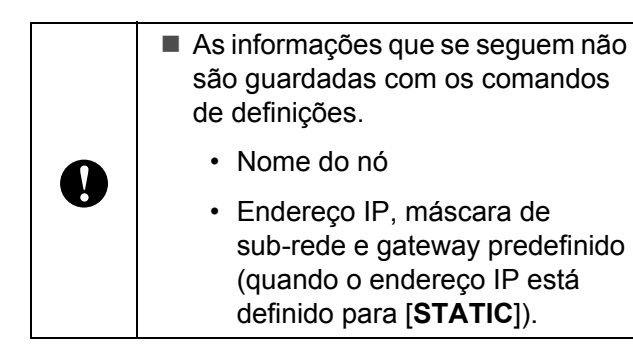

- Os comandos guardados de definições de comunicação destinam-se apenas a ser utilizados para aplicar definições a uma impressora. As definições não podem ser aplicadas ao importar este ficheiro de comandos.
- Os ficheiros de comando guardados contêm chaves de autenticação e palavras-passe. Tome as medidas necessárias para proteger ficheiros de comando guardados, por exemplo, ao guardá-los num local a que outros utilizadores não possam ter acesso.
	- Não envie o ficheiro de comando para uma impressora cujo modelo não tenha sido especificado quando o ficheiro de comando foi exportado.

#### **3 Importar**

 $\mathbf{v}$ 

#### **Importar das definições sem fios actuais do computador**

Importa as definições a partir do computador.

# **Nota**

- Apenas podem ser importadas definições de autenticação de segurança pessoal (sistema aberto, autenticação de chave pública e WPA/WPA2-PSK). Não é possível importar definições de autenticação de segurança empresarial (como LEAP e EAP-FAST).
- Se várias redes sem fios estiverem ativadas para o computador utilizado, serão importadas as primeiras definições sem fios (apenas definições pessoais) detetadas.
- Apenas é possível importar definições (modo de comunicação, SSID, método de autenticação, modo de encriptação e chave de autenticação) do separador [**Rede sem fios**] painel [**Definições sem fios**].
	- Seleccione um perfil para importar Importa o ficheiro exportado e aplica as definições a uma impressora.

Clique em [**Procurar**] para apresentar uma caixa de diálogo para procurar o ficheiro. Selecione o ficheiro a importar. As definições no ficheiro selecionado são exibidas na área de apresentação/alteração de definições.

# **Nota**

- Todas as definições, como as definições sem fios ou as definições de TCP/IP, podem ser importadas. Contudo, os nomes dos nós não podem ser importados.
- Apenas é possível importar perfis que sejam compatíveis com a impressora selecionada.
- Se o endereço IP do perfil importado estiver definido para [**STATIC**], altere o endereço IP do perfil importado, se necessário, de modo a não duplicar o endereço IP de uma impressora existente na rede.

#### **4 Exportar**

Guarda as definições atuais num ficheiro.

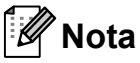

Se a caixa de verificação [**Desativar estas definições**] estiver selecionada, as definições nesse separador não são guardadas.

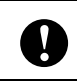

Os ficheiros exportados não são encriptados.

#### **5 Reiniciar automaticamente a impressora após a utilização**

Se esta caixa de verificação estiver selecionada, a impressora reinicia automaticamente após a aplicação das definições de comunicação.

Se esta caixa de verificação estiver desmarcada, as impressoras têm de ser manualmente reiniciadas.

#### D **Nota**

Ao configurar várias impressoras, pode reduzir o tempo necessário para alterar as definições ao desmarcar esta caixa de verificação. Neste caso, recomendamos que selecione esta caixa de verificação ao configurar a primeira impressora, para que possa confirmar que cada definição está a funcionar como previsto.

#### **6 Detecta automaticamente a impressora ligada e obtém as definições actuais**

Se esta caixa de verificação estiver selecionada e uma impressora estiver ligada ao computador, a impressora é automaticamente detetada e as definições atuais da impressora são apresentadas no painel [**Estado actual**].

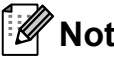

# **Nota**

Se o modelo da impressora ligada for diferente daquele da impressora exibida na lista pendente [**Impressora**], as definições disponíveis em todos os separadores alteram-se para corresponder à impressora ligada.

#### <span id="page-46-0"></span>**7 Mudar o nome do nó/nome do dispositivo Bluetooth**

Permite que o nome de cada nó seja alterado.

**8 Repor as configurações de comunicação predefinidas**

Repõe as predefinições de fábrica das definições de comunicação.

**9 Apresentar a Ajuda** Apresenta a Ajuda.

#### **10 Acerca de**

Apresenta as informações da versão.

# <span id="page-47-0"></span>**Estado da impressora ligada <sup>4</sup>**

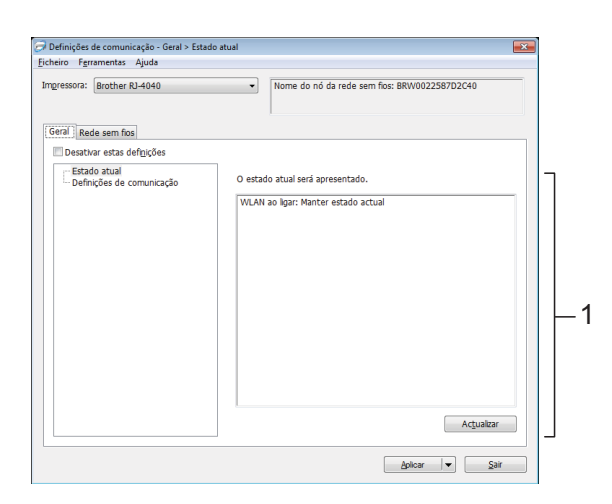

#### **1 Estado actual da rede**

Apresenta o estado da rede no lado direito do ecrã na área de apresentação/alteração de definições.

Clique no botão [**Actualizar**] para actualizar a vista.

## <span id="page-47-1"></span>**Definições de rede <sup>4</sup>**

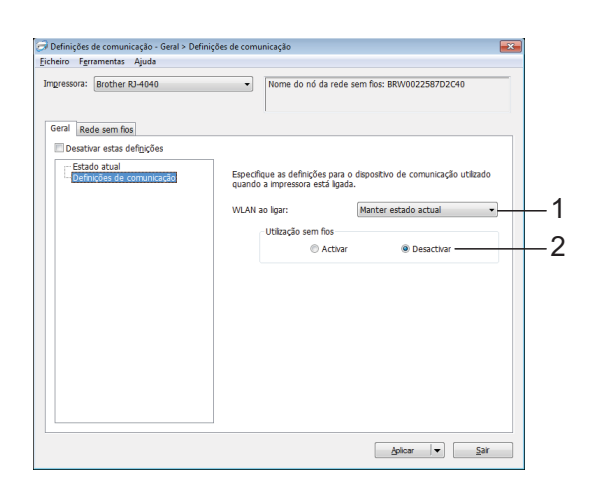

#### **1 WLAN ao ligar**

Determina as condições para ligar através de Wi-Fi quando a impressora é ligada.

Seleccione: [**Ligado por predefinição**], [**Desligado por predefinição**], [**Manter estado actual**].

#### **2 Utilização sem fios**

Activa ou desactiva a comunicação sem fios.

#### **TCP/IP (Sem fios) <sup>4</sup>**

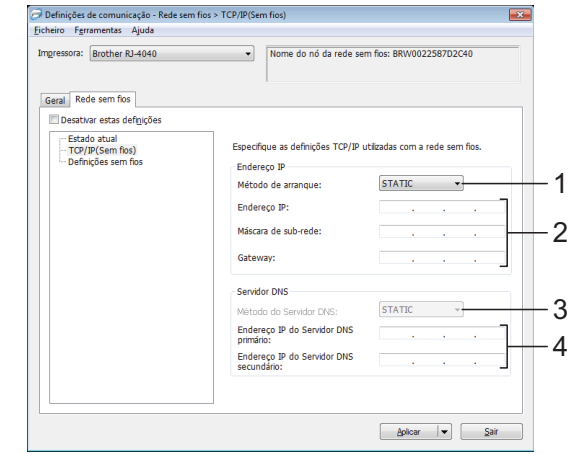

- **1 Método de arranque** Selecione [**STATIC**], [**AUTO**], [**BOOTP**], [**DHCP**] ou [**RARP**].
- **2 Endereço IP/Máscara de sub-rede/Gateway** Especifique os diversos valores. Apenas pode introduzir definições quando o endereço IP está definido para [**STATIC**].
- **3 Método do Servidor DNS** Selecione [**STATIC**] ou [**AUTO**].
- **4 Endereço IP do Servidor DNS primário/ Endereço IP do Servidor DNS secundário** Apenas pode introduzir definições quando o servidor DNS estiver definido para [**STATIC**].

#### **Definições sem fios <sup>4</sup>**

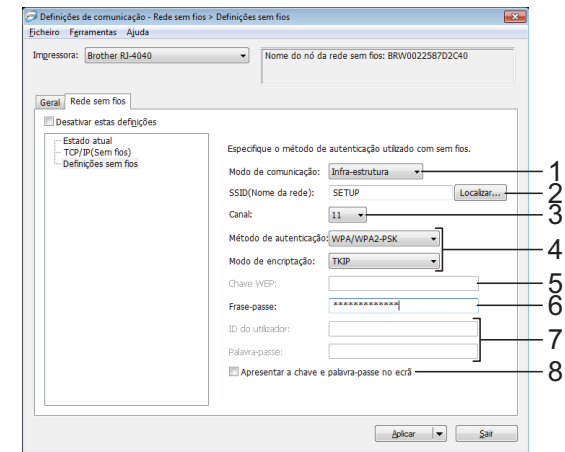

**1 Modo de comunicação** Selecione [**Ad-hoc**] ou [**Infra-estrutura**].

# **Nota**

Para utilizadores de dispositivos móveis Apple: Dependendo do modelo e da versão do SO do seu dispositivo, poderá não conseguir conectar com a sua impressora no modo Ad-Hoc. Para mais informações sobre a compatibilidade da sua impressora com dispositivos Apple, consulte o Brother support website em [support.brother.com.](http://support.brother.com)

#### **2 SSID (Nome da rede)**

Clique no botão [**Localizar**] para apresentar as seleções de SSID numa caixa de diálogo autónoma.

#### **3 Canal**

Selecione a partir das opções apresentadas.

#### **4 Método de autenticação/ Modo de encriptação**

Os modos de encriptação suportados para os vários métodos de autenticação são aqueles indicados em *[Modo de comunicação e](#page-48-0)  [métodos de autenticação/encriptação](#page-48-0)*  $\rightarrow$  [página 45.](#page-48-0)

#### **5 Chave WEP**

Apenas pode especificar uma definição quando WEP estiver selecionado como modo de encriptação.

#### **6 Frase-passe**

Apenas pode especificar uma definição quando WPA-PSK, WPA2-PSK ou WPA-PSK/WPA2-PSK estiver selecionado como método de autenticação.

#### **7 ID do utilizador/Palavra-passe**

Apenas pode especificar definições quando LEAP, EAP-FAST, PEAP, EAP-TTLS ou EAP-TLS estiver selecionado como método de autenticação. Além disso, com EAP-TLS, não é necessário registar uma palavra-passe; contudo, tem de ser registado um certificado de cliente. Para registar um certificado, ligue-se à impressora a partir de um browser e, em seguida, especifique o certificado.

#### **8 Apresentar a chave e palavra-passe no ecrã**

Se esta caixa de verificação estiver selecionada, as chaves e palavras-passe serão apresentadas em texto simples (texto não encriptado).

#### <span id="page-48-0"></span>**Modo de comunicação e métodos de autenticação/encriptação <sup>4</sup>**

Quando o modo de comunicação é "Ad hoc"

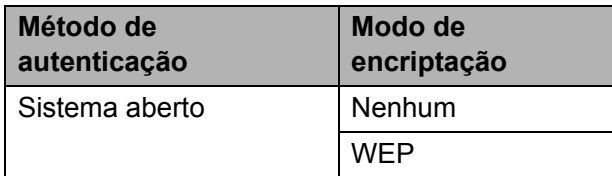

Quando o modo de comunicação é "Infra-estrutura"

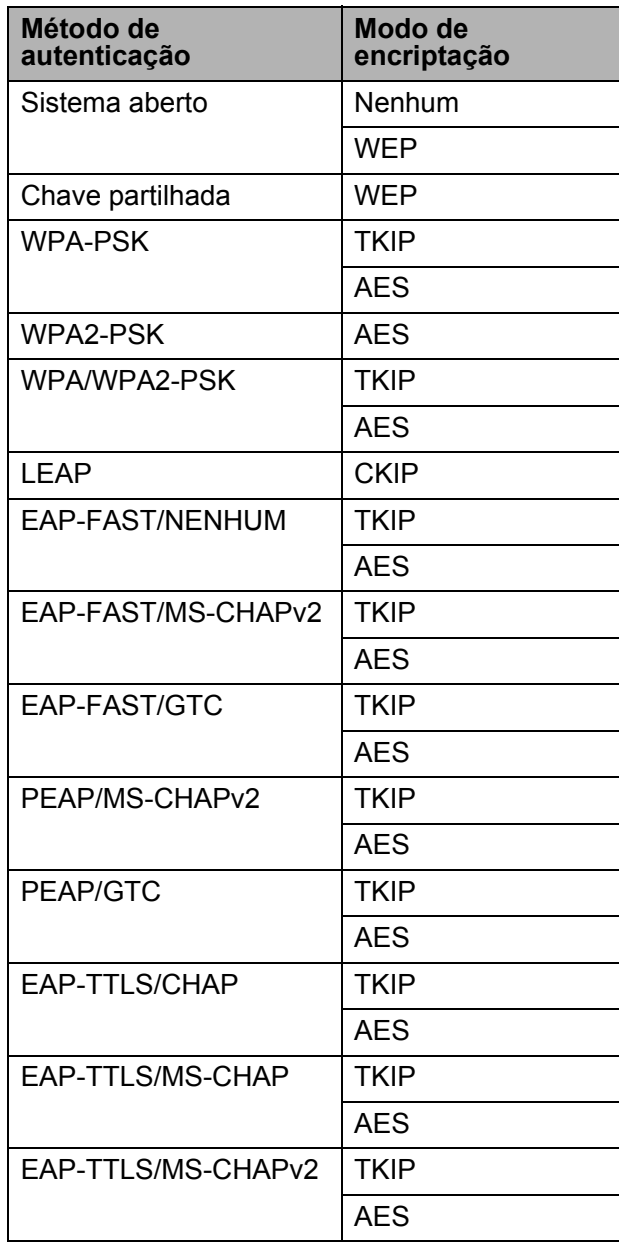

 $\mathbf 0$ 

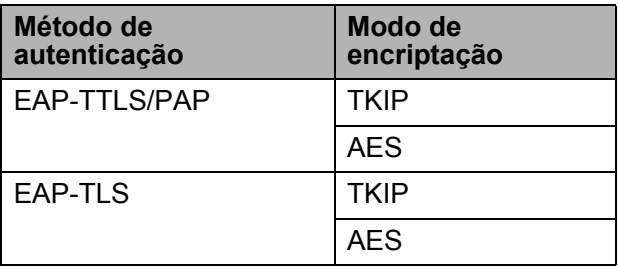

Para estabelecer definições de segurança de nível superior:

Ao realizar a verificação de certificados de servidor FAST, não é possível estabelecer as definições através das definições de comunicação. Após a impressora ter sido configurada para se ligar à rede, altere as definições ao aceder à impressora através de um browser.

**5**

# <span id="page-50-0"></span>**Outras funções <sup>5</sup>**

# <span id="page-50-4"></span><span id="page-50-1"></span>**Armazenamento de massa <sup>5</sup>**

# <span id="page-50-2"></span>**Descrição <sup>5</sup>**

A funcionalidade de armazenamento de massa permite-lhe executar comandos e realizar impressões via JPEG enviando dados de um computador ou outro dispositivo para a impressora através de USB. Os ficheiros que foram copiados para a área de armazenamento de massa da impressora são processados quando prime o botão de Wi-Fi/Bluetooth.

Esta funcionalidade é útil nas seguintes situações:

- Quando pretender aplicar definições que estão guardadas num ficheiro de comando (formato ".bin") ou modelos que estão guardados em ficheiros no formato ".blf" que foram distribuídos pelo administrador sem utilizar uma ferramenta personalizada.
- Quando pretender executar comandos ou realizar impressões via JPEG sem instalar o controlador da impressora.
- Quando pretender utilizar um dispositivo com um SO (incluindo sistemas operativos diferentes do Windows) que possui uma funcionalidade de anfitrião USB para imprimir e transmitir dados.

## <span id="page-50-3"></span>**Utilizar a funcionalidade de armazenamento de massa <sup>5</sup>**

Confirme que a impressora está desligada.

- b Enquanto mantém premido o botão de Wi-Fi/Bluetooth, prima sem soltar o botão de energia. A impressora inicia em modo de armazenamento de massa e os indicadores POWER (Energia) e
	- STATUS (Estado) acendem-se a verde.
- **3** Ligue o computador ou outro dispositivo à impressora através de USB. A área de armazenamento de massa da impressora é apresentada no ecrã do computador ou dispositivo.

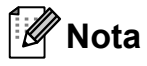

Se a área de armazenamento de massa não for apresentada automaticamente, consulte as instruções de funcionamento do computador ou do sistema operativo do dispositivo para obter informações sobre como apresentar a área de armazenamento de massa.

- 4 Arraste e largue o ficheiro que pretende copiar para a área de armazenamento de massa.
- **6** Prima o botão de Wi-Fi/Bluetooth. O ficheiro de comando é executado. Enquanto o ficheiro está a ser executado, o indicador («WiFi» (Wi-Fi)/<br> **©** (Bluetooth) acende-se a azul.
- f Após o ficheiro ter sido executado, o indicador ( Wi-Fi ) (Wi-Fi)/ (Bluetooth) apaga-se.
- Para desligar o modo de armazenamento de massa, desligue a impressora. A impressora irá iniciar no seu modo de funcionamento normal.

 $\mathbf{V}$ 

- Quando a impressora é desligada, o modo de armazenamento de massa é desactivado e quaisquer ficheiros na área de armazenamento de massa são eliminados.
- Esta funcionalidade suporta ficheiros ".bin", ".blf" e ".jpg". Não utilize outros formatos de ficheiro com esta funcionalidade.
- Não crie pastas na área de armazenamento de massa. Se for criada uma pasta, os ficheiros na pasta não serão executados.
- A capacidade da área de armazenamento de massa é de 2,45 MB. A utilização de ficheiros com um tamanho superior a 2 MB não pode ser garantida.
- Se forem copiados vários ficheiros, a ordem em que os ficheiros serão executados não pode ser garantida.
- As funcionalidades de Wi-Fi, Bluetooth e RS-232C não estão disponíveis enquanto a impressora estiver a ser executada em modo de armazenamento de massa.
- Não aceda a outros ficheiros na área de armazenamento de massa ao executar um ficheiro copiado.

# <span id="page-51-1"></span><span id="page-51-0"></span>**Impressão via JPEG <sup>5</sup>**

É possível imprimir dados de imagem (JPEG) sem utilizar o controlador da impressora.

# **Nota**

- É possível imprimir imagens JPEG através da funcionalidade de armazenamento de massa.
- É utilizado o perfil básico de imagens (BIP, Basic Imaging Profile) ou o perfil de envio de objectos (OPP, Object Push Profile) de Bluetooth para imprimir através de uma ligação Bluetooth.
- Esta impressora irá converter uma imagem JPEG a cores numa imagem a "preto e branco" através de um processo de pontilhamento.
- Ao enviar uma imagem JPEG que já é a "preto e branco", este processo de pontilhamento pode tornar a sua imagem impressa pouco nítida.
- Para melhorar a qualidade da imagem, experimente desactivar qualquer pré-processamento da imagem JPEG.
- Apenas imagens JPEG podem ser impressas. (Limitado a ficheiros com a extensão .jpg.)
- O tamanho máximo de ficheiro é de 5 MB. (2,38 MB quando é utilizada a funcionalidade de armazenamento de massa.)
- As resoluções máximas são as seguintes:

Altura  $\times$  Largura = 8.000  $\times$  832 pontos

Se estes limites forem excedidos, os dados recebidos pela impressora serão ignorados e não serão impressos.

- $\blacksquare$  A impressão verifica-se a 1 pixel = 1 ponto.
- Esta impressora efectua um processamento binário (binário simples) para imprimir a imagem.
- A imagem é impressa com a proporção de altura/largura dos dados recebidos.

**6**

# <span id="page-52-0"></span>**Manutenção da impressora <sup>6</sup>**

A manutenção da impressora deve ser efectuada quando for necessário. No entanto, alguns ambientes exigem que a manutenção seja feita com mais frequência (por exemplo, onde haja poeiras).

# <span id="page-52-1"></span>**Manutenção da cabeça de impressão <sup>6</sup>**

Utilize um cotonete e limpe a cabeça.

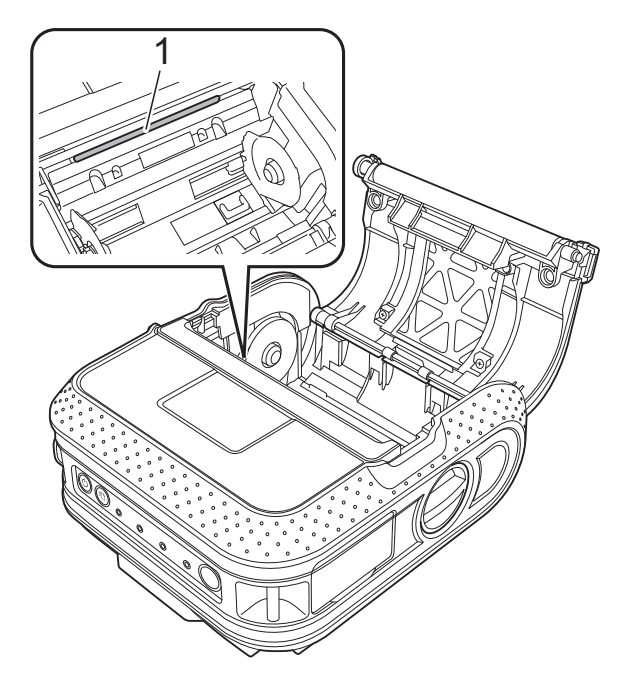

<span id="page-52-3"></span><span id="page-52-2"></span>**Manutenção do rolo <sup>6</sup>**

Utilize um pouco de fita de celofane para eliminar a sujidade do rolo.

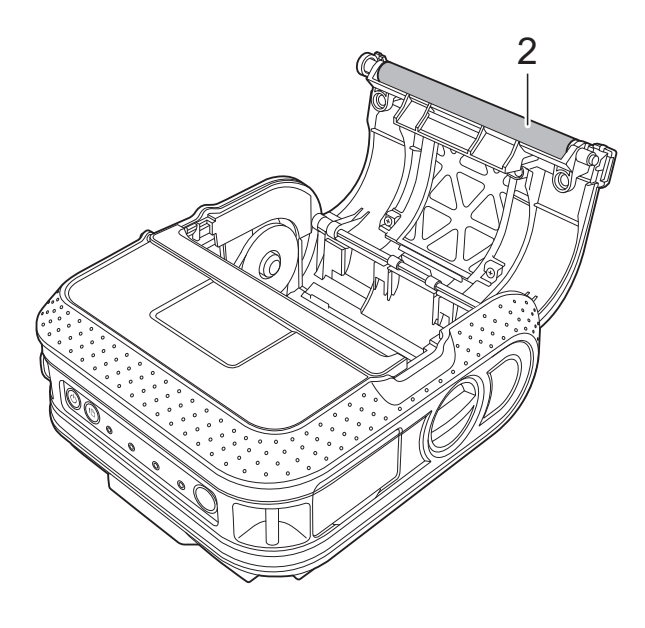

**2 Rolo**

**1 Cabeça de impressão**

**6**

# <span id="page-53-0"></span>**Manutenção da saída de papel <sup>6</sup>**

Se cola se acumular na saída de papel e a impressora encravar, desligue a ficha da impressora da tomada de alimentação eléctrica e limpe a saída de papel com um pano embebido em álcool isopropílico.

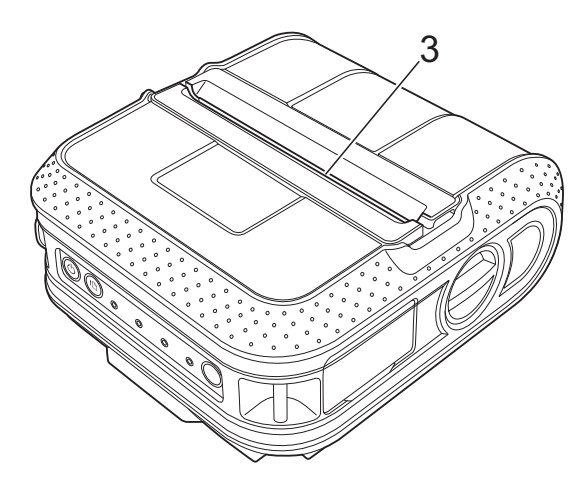

**3 Saída de papel**

<span id="page-54-0"></span>**Referência <sup>7</sup>**

# <span id="page-54-2"></span><span id="page-54-1"></span>**Indicadores <sup>7</sup>**

**7**

Os indicadores acendem-se e ficam intermitentes para indicar o estado da impressora. Os seguintes símbolos são utilizados nesta secção para explicar o significado das diferentes cores e padrões dos indicadores:

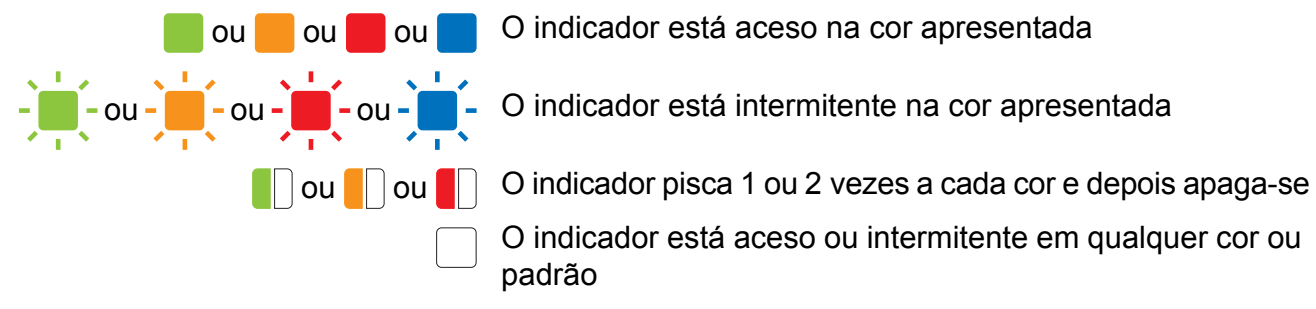

O indicador está apagado

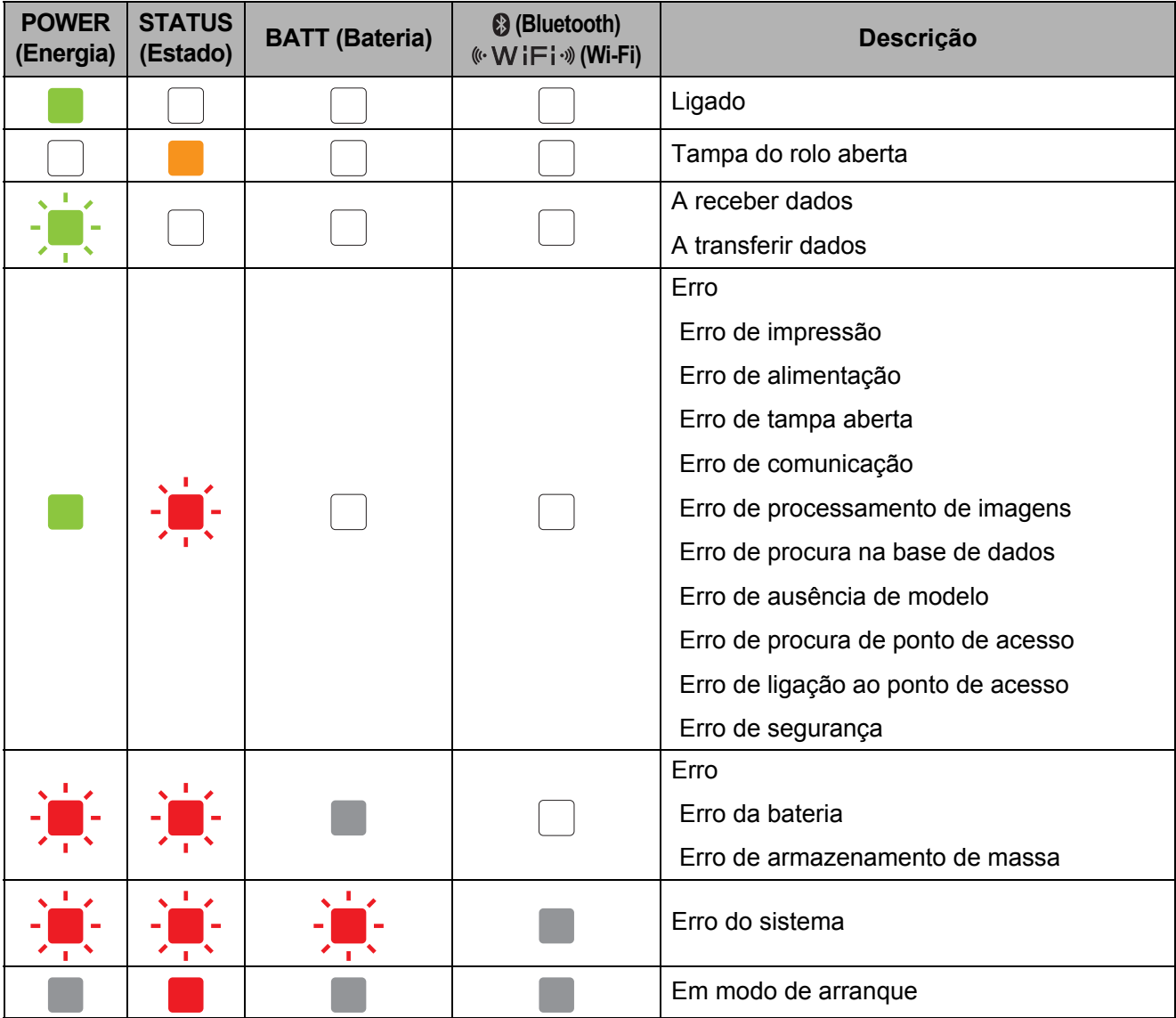

**7**

**51**

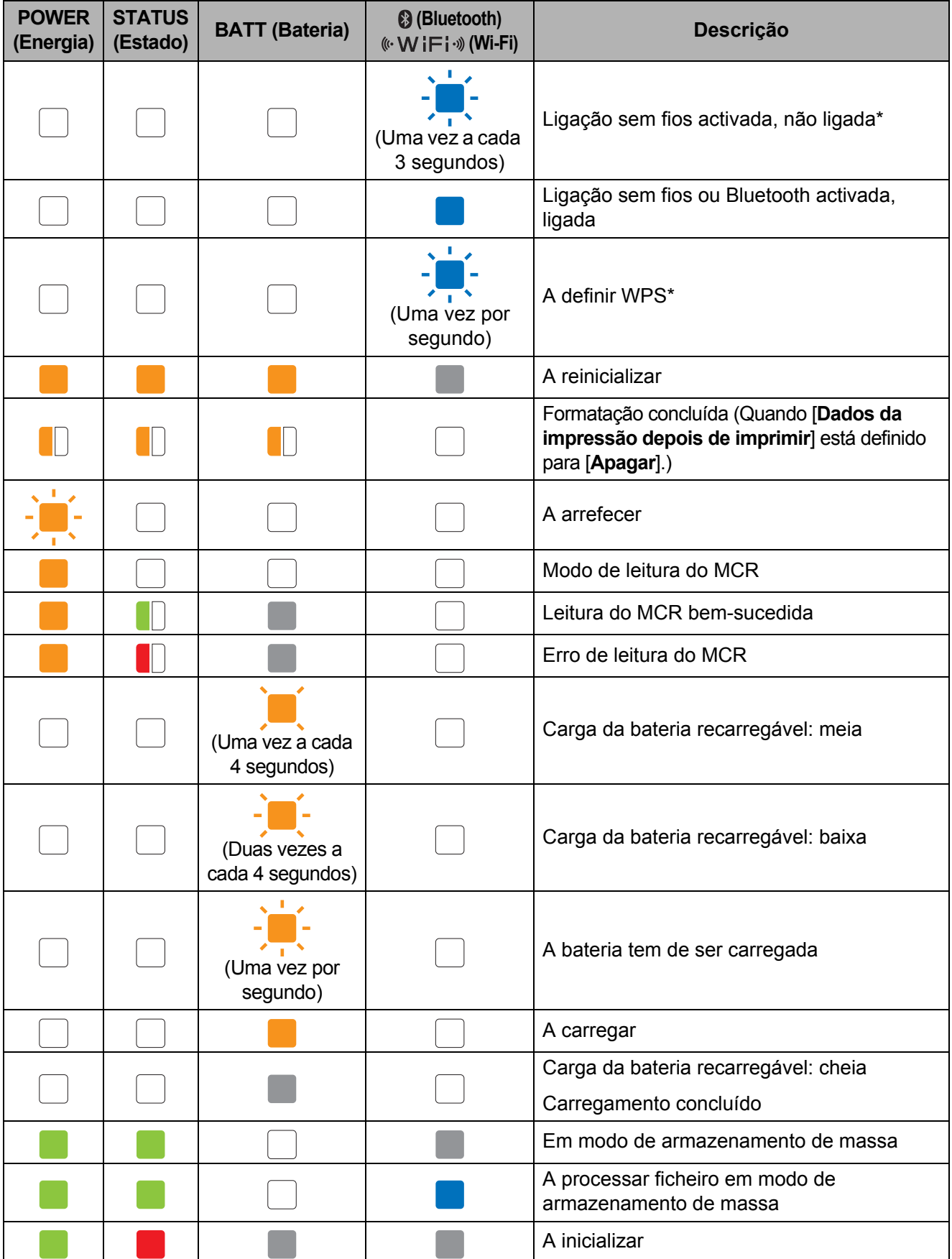

\* Apenas RJ-4040

# <span id="page-56-0"></span>**Avisos dos indicadores <sup>7</sup>**

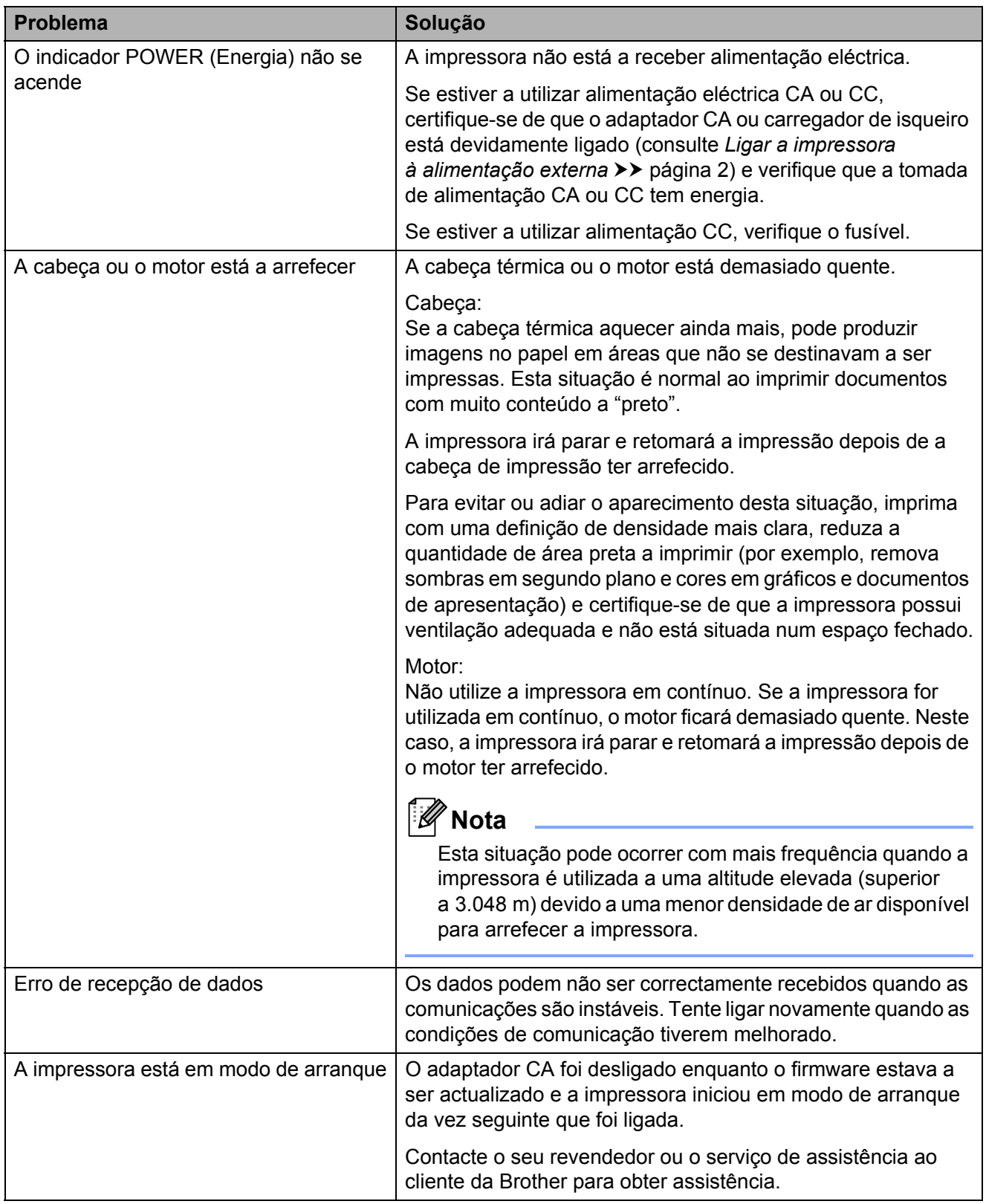

# <span id="page-57-1"></span><span id="page-57-0"></span>**Imprimir as informações de configuração da impressora <sup>7</sup>**

Pode utilizar o botão the (Alimentação) para imprimir um relatório que enumera as seguintes definições da impressora:

- Versão do programa
- Histórico de utilização da impressora
- Padrão de teste de pontos em falta
- Informações de definições do utilitário RJ
- Lista de dados transferidos
- Informações de definições da rede
- Informações de definições de Wi-Fi

# **Nota**

- Pode utilizar o utilitário RJ para definir de antemão que elementos serão impressos (consulte *[Definições da Impressão das](#page-38-0)  [Informações da Impressora](#page-38-0)*  $\rightarrow$  [página 35\)](#page-38-0).
- O nome do nó aparece nas definições da impressora. O nome do nó predefinido é "BRWxxxxxxxxxxxx". ("xxxxxxxxxxxx" baseia-se no endereço MAC/endereço Ethernet da sua impressora.)
- **a** Certifique-se de que um rolo de papel de recibo de 101,6 mm foi carregado e que a tampa do compartimento do rolo RD está fechada.

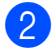

Ligue a impressora.

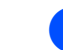

Prima sem soltar o botão (Alimentação) até que o indicador POWER (Energia) fique intermitente a verde. As definições serão impressas.

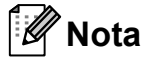

- Para imprimir as definições da impressora, recomendamos que utilize papel de recibo de 101,6 mm.
- Esta operação também pode ser realizada através do utilitário RJ (consulte *[Imprimir informações da impressora](#page-40-1)*  $\rightarrow$  [página 37\)](#page-40-1).

**8**

# <span id="page-58-0"></span>**Resolução de problemas <sup>8</sup>**

# <span id="page-58-1"></span>**Resumo <sup>8</sup>**

Se tiver quaisquer problemas com a impressora, verifique primeiro que realizou correctamente as seguintes tarefas:

- Instalar a bateria ou ligar a impressora a uma tomada de alimentação CA ou CC (consulte *[Ligar a impressora à alimentação externa](#page-5-3)* >> página 2).
- Instalar e seleccionar o controlador da impressora correcto (consulte *Instalar o controlador da [impressora e o software para a RJ-4030](#page-12-1)* > > página 9 ou *Instalar o controlador da impressora [e o software para a RJ-4040](#page-13-2)* > > página 10).
- Ligar a impressora ao computador (consulte *[Ligar o computador e a impressora](#page-25-5)* > > página 22).

Se continuar a ter problemas, leia as sugestões de resolução de problemas neste capítulo para obter ajuda.

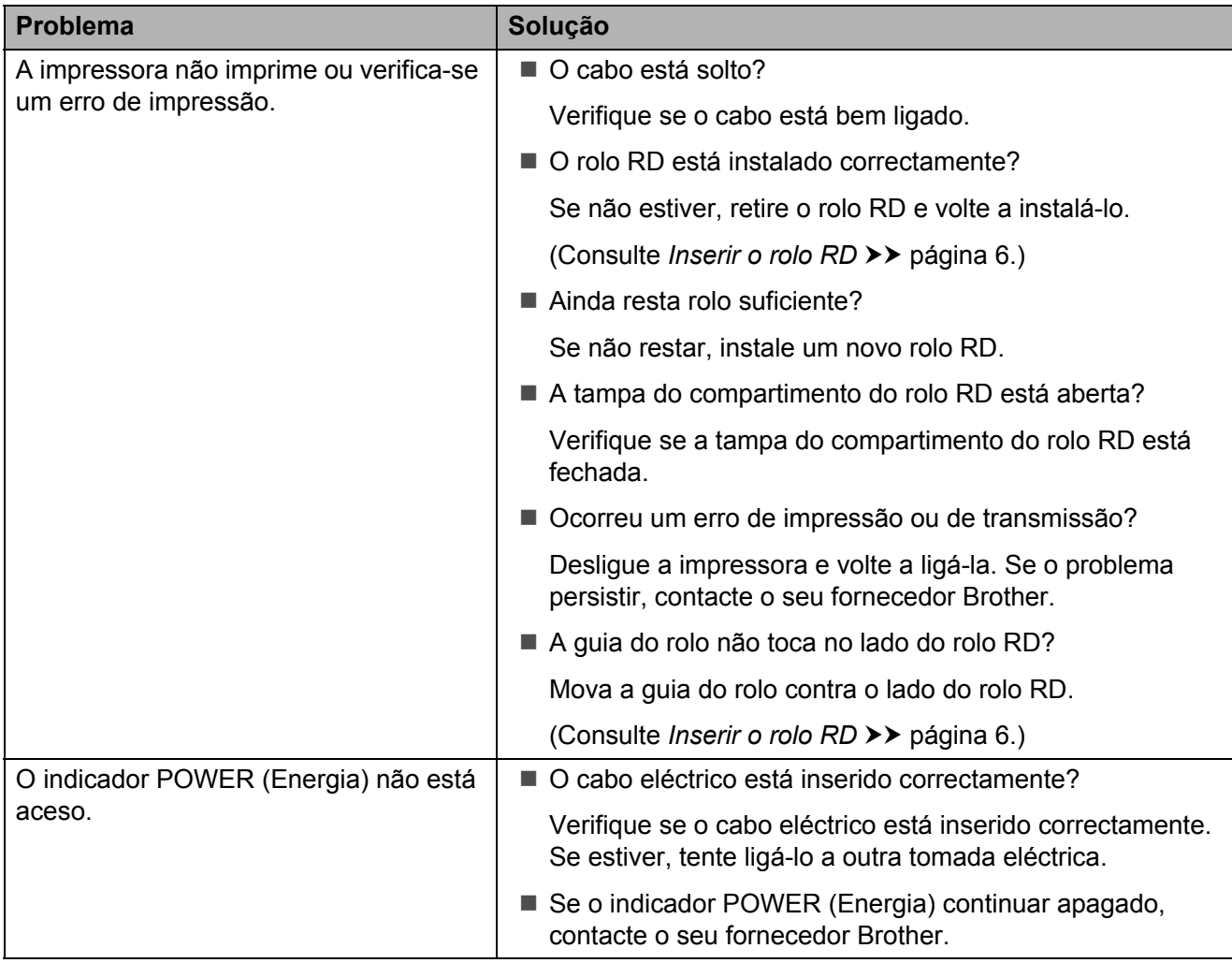

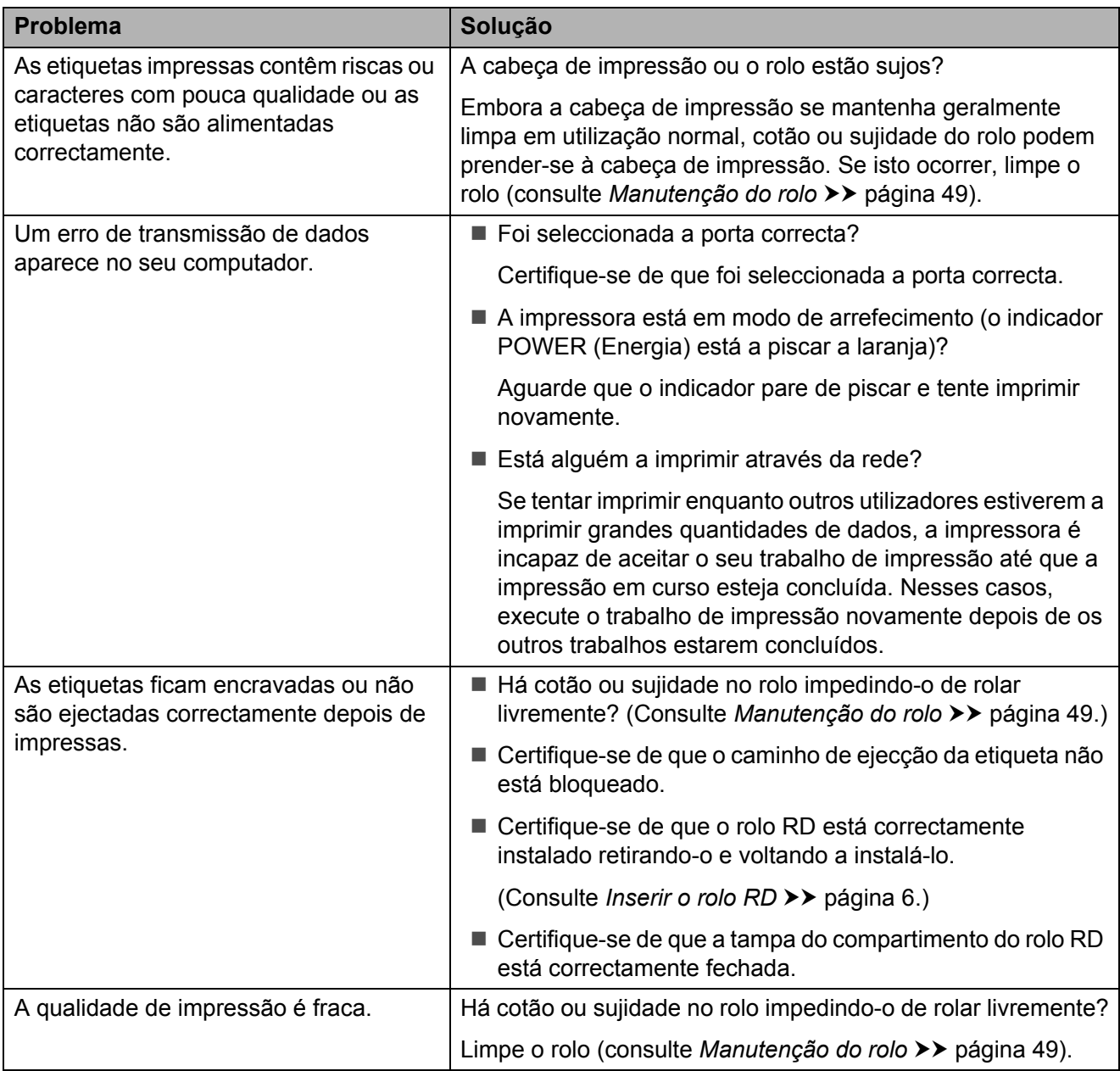

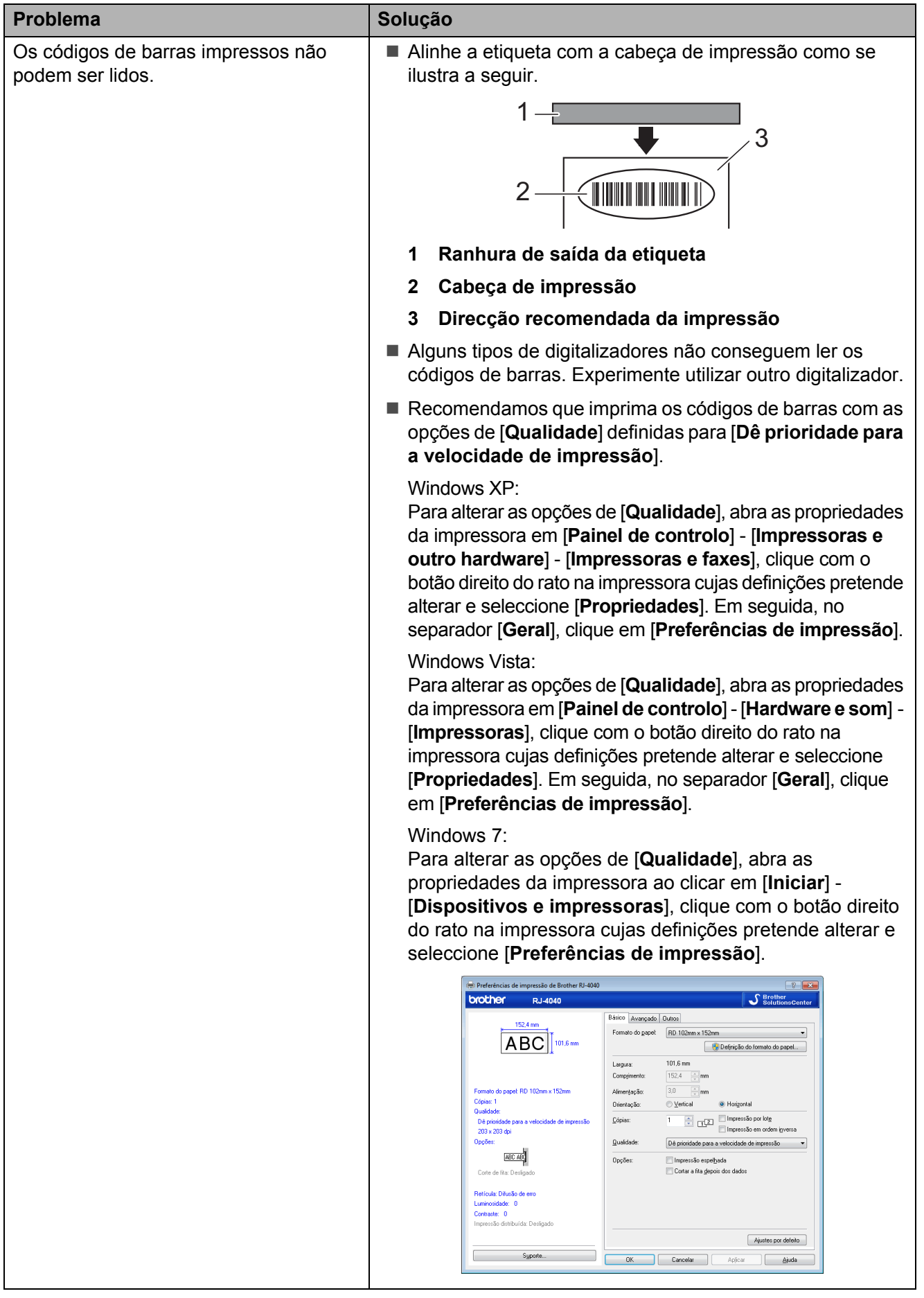

### Capítulo 8

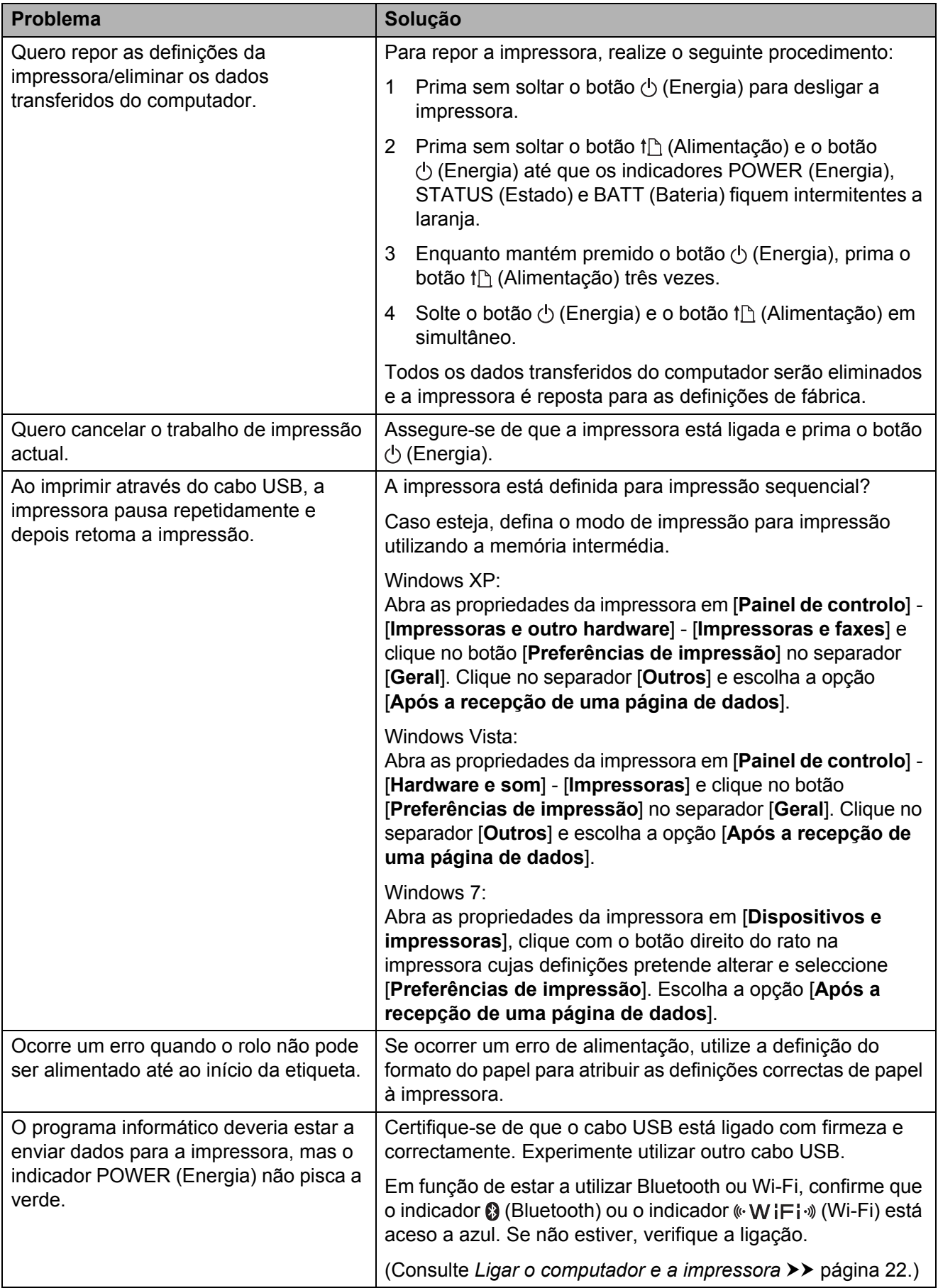

# <span id="page-62-0"></span>**Informações técnicas <sup>9</sup>**

# <span id="page-62-1"></span>**Especificações do produto <sup>9</sup>**

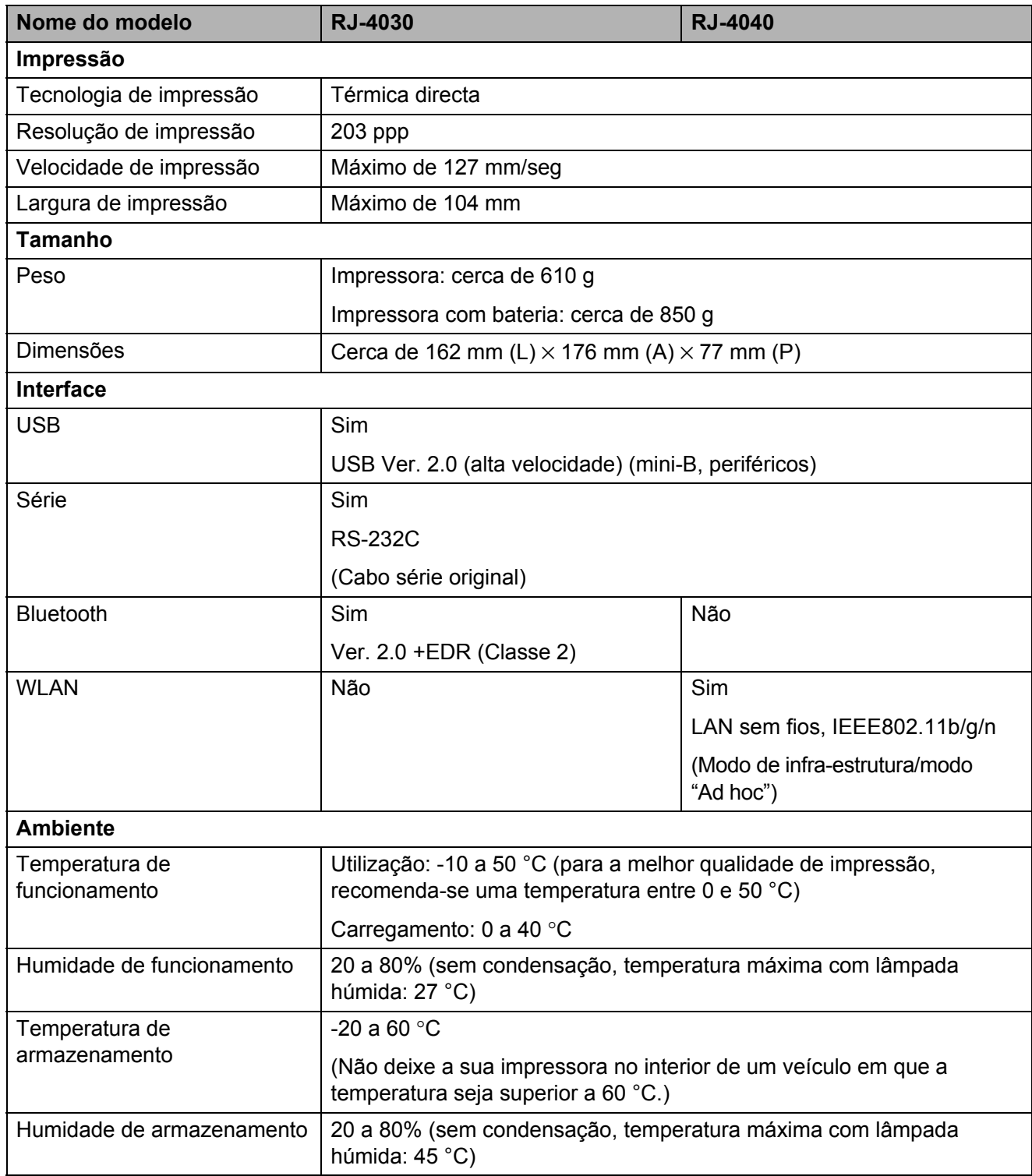

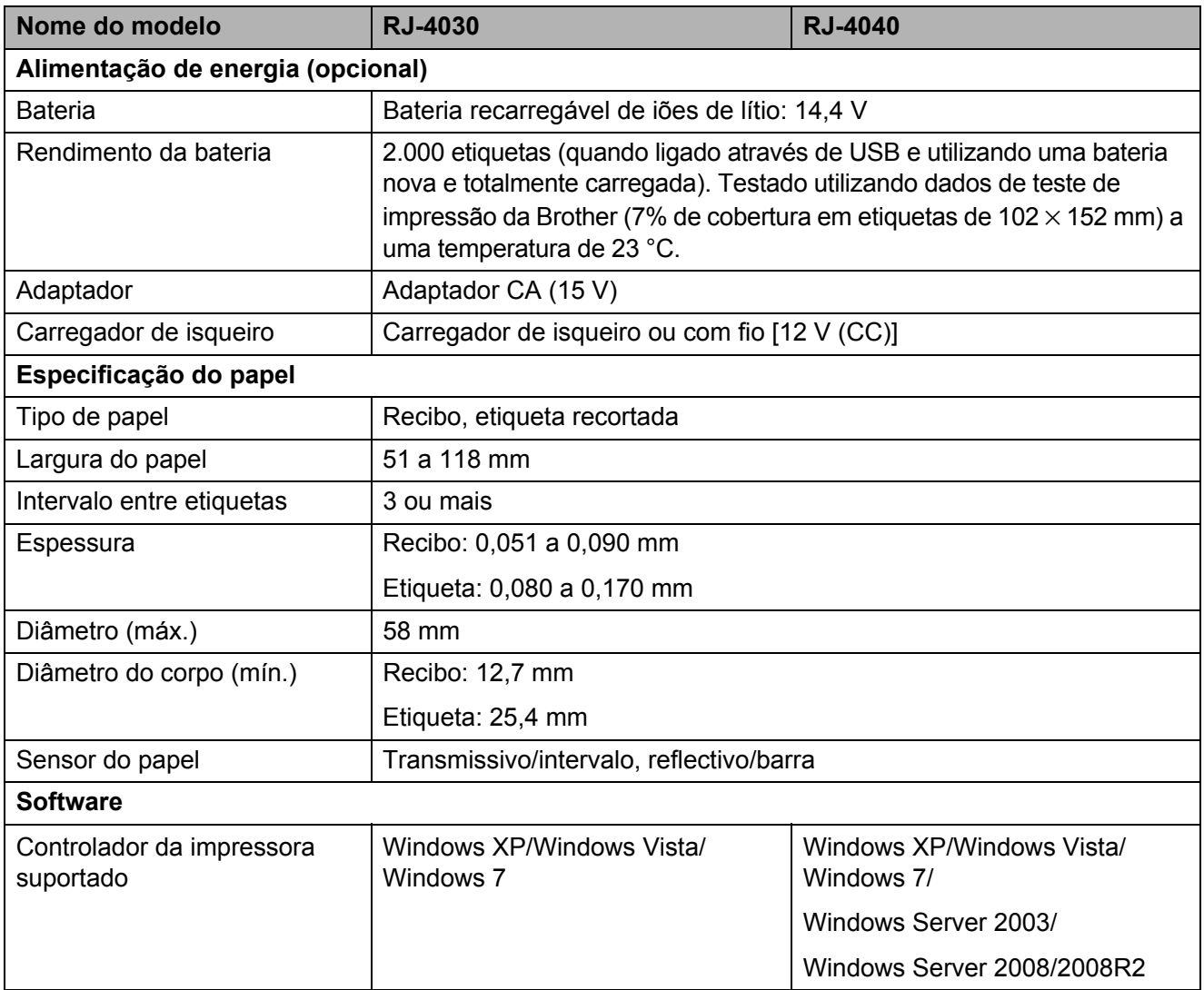

Para utilizadores de dispositivos móveis Apple:

Dependendo do modelo e da versão do SO do seu dispositivo, poderá não conseguir conectar com a sua impressora no modo Ad-Hoc. Para mais informações sobre a compatibilidade da sua impressora com dispositivos Apple, consulte o Brother support website em [support.brother.com](http://support.brother.com).

# brother